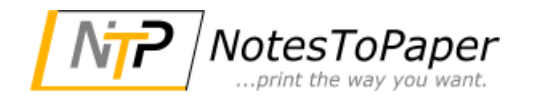

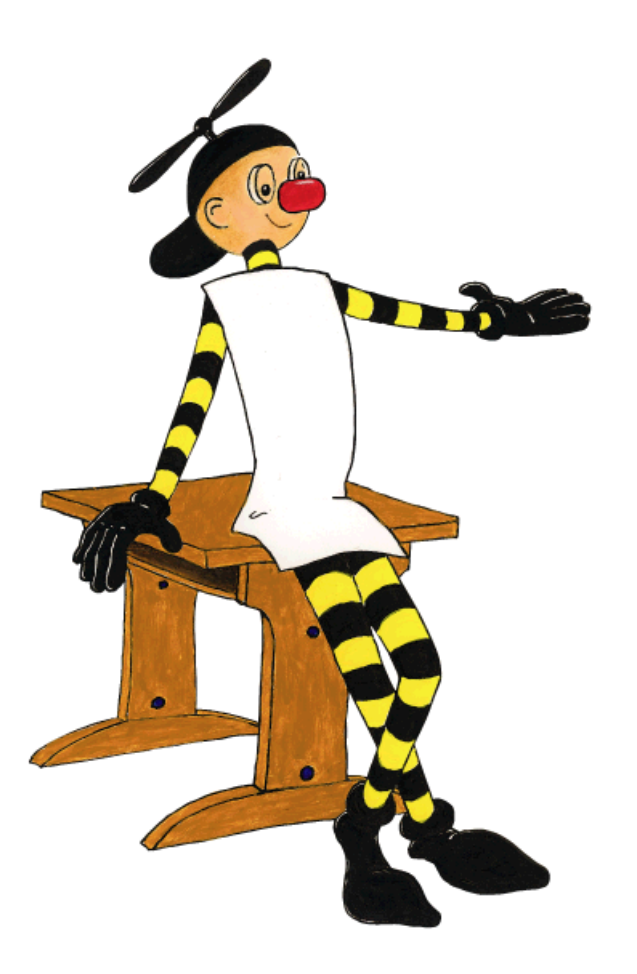

## **NotesToPaper Easy 9.0 Hilfe**

# **Inhaltsverzeichnis**

 $\overline{2}$ 

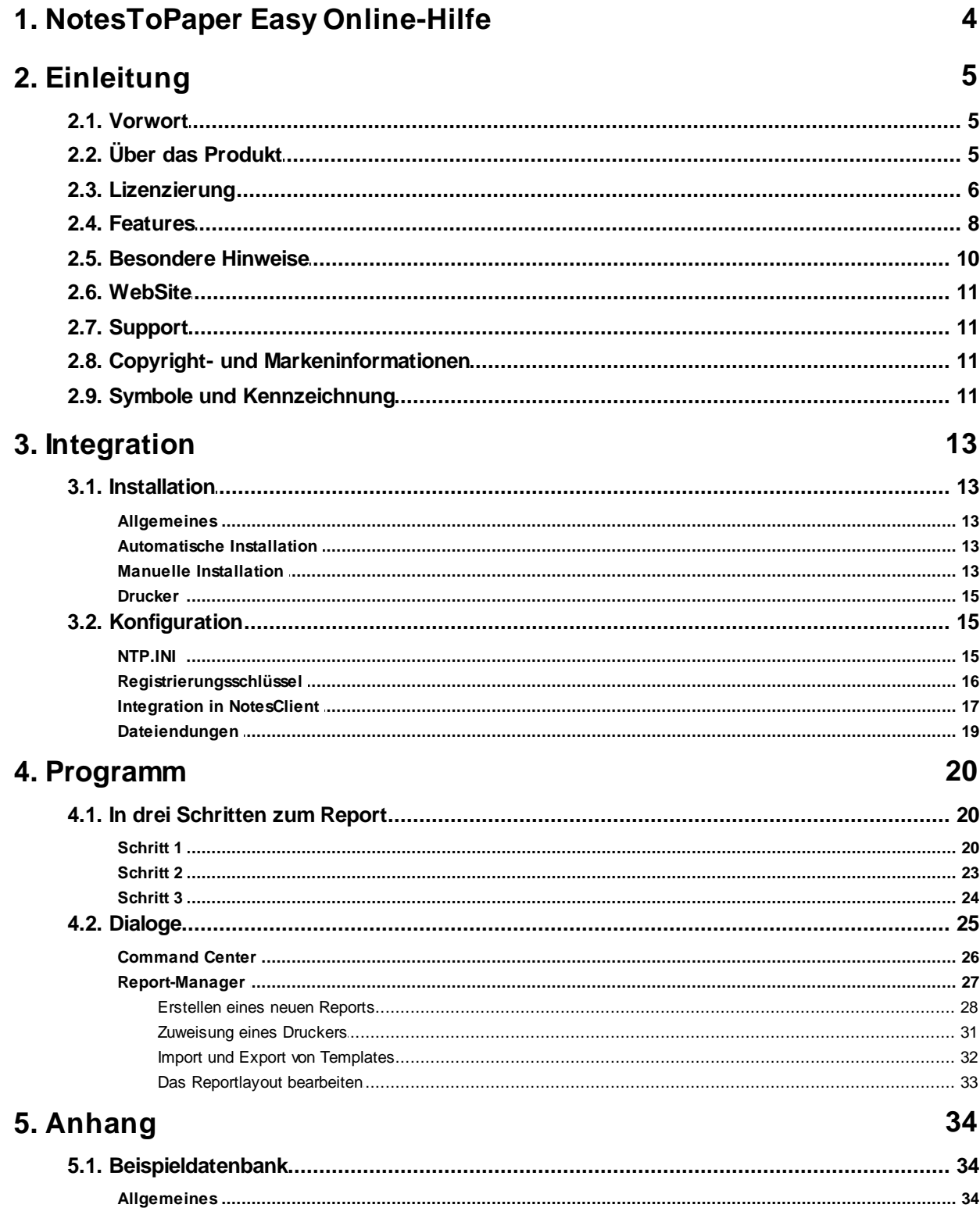

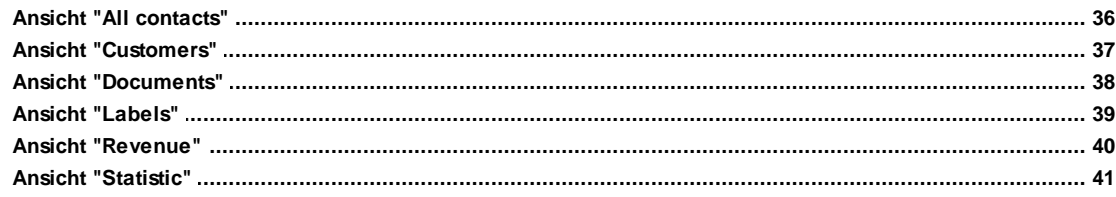

## <span id="page-3-0"></span>**1 NotesToPaper Easy Online-Hilfe**

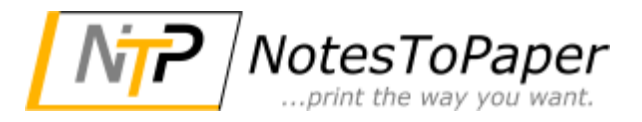

Version 9.0

**4**

Allgemeine Informationen zu NotesToPaper Easy finden Sie im Dokument "Über das [Produkt](#page-4-1)"

In den folgenden Kapiteln finden Sie die Beschreibung des Produkts NotesToPaper Easy:

[Installation](#page-12-0) Die technische Beschreibung zur Installation von NotesToPaper Easy [Anwendung](#page-25-0) Die Verwendung von NotesToPaper Easy in einer Notes-Datenbank

Die Beschreibung des Layout-Editors von NotesToPaper Easy wurde in eine eigene Hilfe ausgegliedert.

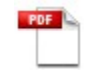

Die Beschreibung des [Layout-Editors](#page-32-0) von NotesToPaper Easy

Für weitere Informationen oder Produkt-Updates, besuchen Sie bitte die [NotesToPaper](#page-10-0) WebSite.

Für Produkt-Unterstützung wenden Sie sich bitte an den [NotesToPaper](#page-10-1) Support.

Um gezielt Hilfe zu einem bestimmten Thema zu erhalten verwenden Sie bitte den Befehl "Suchen" aus dem "Hilfe"-Menü.

© 2009-2016 SoftVision [Development](#page-10-2) GmbH

Stand: 21.11.2016

## <span id="page-4-0"></span>**2 Einleitung**

## **2.1 Vorwort**

Diese Online-Hilfe soll das grundlegende Verständnis zur [Integration](#page-12-0) (Installation) und Nutzung von NotesToPaper Easy vermitteln. Der Bereich "Installation" richtet sich vorrangig an den Notes-Administrator zur Einrichtung von NotesToPaper Easy. Der Bereich "[Programm](#page-25-0)" soll dem Notes-Endanwender die Nutzung von NotesToPaper Easy vermitteln.

Für weiterführende Informationen steht die [NotesToPaper-WebSite](#page-10-0) oder der [NotesToPaper-](#page-10-1)[Support](#page-10-1) zur Verfügung.

Ihr Feedback ist uns jederzeit willkommen und wir hoffen auf ein entsprechendes Feedback von Ihnen. Teilen Sie uns Anregungen (Was gefällt Ihnen? Was gefällt Ihnen nicht?) oder Anmerkungen (Fehler? Probleme?) per E-Mail an [sales@softvision.de](mailto:sales@softvision.de) mit.

SoftVision Development GmbH Kurfürstenstraße 15 - 17 36037 Fulda Tel. +49 661-250100-0 Fax. +49 661-25100-25 E-Mail: [info@softvision.de](mailto:info@softvision.de) WebSite: [www.softvision.de](http://www.softvision.de)

## <span id="page-4-1"></span>**2.2 Über das Produkt**

NotesToPaper Easy ist ein dialoggesteuertes Ad-hoc Reporting-Tool. Es erlaubt dem Notes-Benutzer einfach und schnell beliebige Datenbankansichten zu drucken oder zu exportieren.

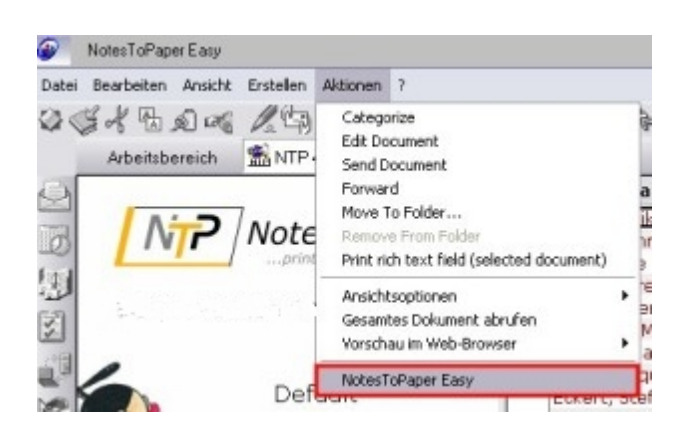

NotesToPaper Easy wird in das Notes-Aktionsmenü des NotesClients eingebunden. Es steht dort dem Benutzer für verschiedene Auswertungen direkt im Notes-Frontend zur Verfügung. NotesToPaper Easy ermöglicht dem Endanwender, ohne tiefere Kenntnisse von Notes zu haben, Auswertungen und Reportings zu erstellen.

NotesToPaper Easy übernimmt die Daten einer Datenbankansicht und wandelt diese, ohne weitere Schritte durch den Anwender, in einen fertigen Report um. Dieser "Auto-Report" steht für jede Ansicht automatisch zur Verfügung.

Darüber hinaus bekommt der Anwender die Möglichkeit, die Reports nach den eigenen Vorstellungen zu ändern. Abgeleitet von dem "Auto-Report" kann der Anwender per "Point-and-Click" den Report verändern und gestalten. Dazu verfügt NotesToPaper Easy über einen intuitiven und leicht zu bedienenden [Layout-Designer](#page-32-0).

Von der einfachen Telefon- oder Adressenliste bis hin zur Auswertung von Log-Datenbanken des

Domino Servers. NotesToPaper Easy liefert immer schnelle und optisch ansprechende Ergebnisse.

Und das nicht nur für die Vorschau oder den Druck - NotesToPaper Easy kann Ihren Report auch in verschiedene Ausgabeformate exportieren:

· PDF

- · XLS
- · XML
- · ASCII
- · RTF
- · HTML
- · BMP
- · JPEG
- · EMF
- · (M)TIFF

Und vergessen wir zuletzt nicht die Etiketten. Basierend auf den mehr als 1000 vordefinierten Etikettenformaten erstellen Sie diese im Handumdrehen.

Sie sehen, die Einsatzzwecke für NotesToPaper Easy sind weit gestreut.

## <span id="page-5-0"></span>**2.3 Lizenzierung**

#### **Wie wird NotesToPaper lizenziert?**

Für NotesToPaper Easy muss eine Lizenz pro Benutzer erworben werden.

Bei NotesToPaper Easy handelt es sich immer um eine personifizierte Lizenz, d. h. die Lizenz (Registrierungsschlüssel) wird immer an die Benutzer-ID des Notes-Benutzers gebunden. Es spielt dabei allerdings keine Rolle, mit wievielen Datenbanken Sie NotesToPaper Easy verwenden wollen. Zur Erteilung einer Lizenz wird Ihr Notes-Benutzername im kanonischen Format (mit den Kennungen CN, OU, O und C) benötigt. Die Demo-Version ist nicht an den Benutzernamen gebunden.

Für weitere Informationen lesen Sie bitte den Lizenzvertrag des Produkts in der Programmgruppe.

#### **Was kostet NotesToPaper?**

Sie finden die aktuelle Preisliste zu den verschiedenen Programmteilen von NotesToPaper auf der WebSite [www.NotesToPaper.com](http://www.NotesToPaper.com).

#### **Wie bekomme ich einen Registrierungsschlüssel bzw. wie kann ich eine Voll-Version von NotesToPaper Easy bestellen?**

Senden Sie eine E-Mail an [sales@softvision.de](mailto:sales@softvision.de?subject=NotesToPaper - Order) mit dem Titel "NotesToPaper Easy - Order". Eine solche Bestellung per E-Mail muss mindestens immer die folgenden Informationen enthalten:

- · Produktname und Anzahl der Lizenzen
- · bei einem Update die Seriennummer oder den Registrierungsschlüssel der bisherigen Version
- · Notes-Benutzername im kanonischen Format (mit den Kennungen CN, OU, O und C)
- · komplette Adresse inkl. Name und E-Mail-Adresse eines Ansprechpartners

#### **Wo finde ich meinen Notes Benutzernamen für den Registrierungsschlüssel?**

Im Programm "NotesToPaper-Registrierung (NTPReg.Exe)" wird der Benutzername auf dem Hauptbildschirm angezeigt. Mit dem Schalter links vom Benutzernamen können Sie diesen in die Zwischenablage kopieren und dann in der E-Mail einfügen.

#### **Was ist der Unterschied zwischen der Demo-Version und der Vollversion?**

In der Demo-Version haben Sie die folgenden Einschränkungen:

- · "Demo" -Schriftzug als Wasserzeichen in jedem erstellen Report
- · Laufzeitbegrenzung auf 30 Tage

### <span id="page-7-0"></span>**2.4 Features**

NotesToPaper Easy erstellt automatisch Reports anhand der gewählten Ansicht. Nachfolgend finden Sie eine Auflistung der von NotesToPaper Easy unterstützten Spalten und Ansichtseinstellungen.

Alle nicht explizit erwähnten Einstellungen werden in der aktuellen Version von NotesToPaper Easy nicht unterstützt oder besitzen beim Export oder dem Druck keine Relevanz.

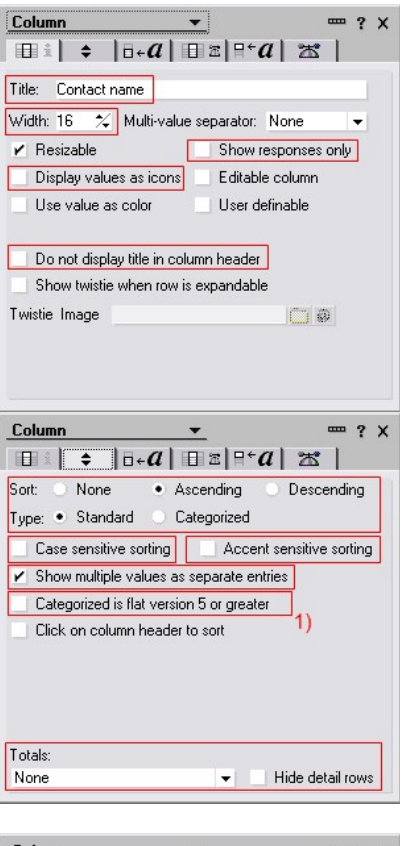

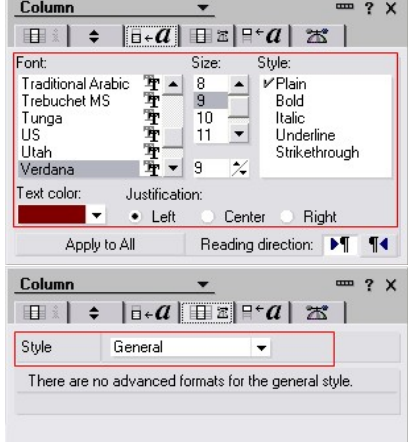

- · Übernahme des Spaltentitels
- · Breiteneinstellung (Wert wird in mm umgerechnet und dabei in das Verhältnis zur Blattbreite gesetzt)
- · Darstellung der Antwortdokumente
- · Werte als Symbol darstellen
- · Spaltentitel verbergen

- · Sortierung (Aufsteigend, Absteigend)
- · Standard-und kategorisierte Darstellung
- · Beachtung von Groß-/Kleinschreibung
- · Akzente beachten
- · Mehrfachwerte getrennt anzeigen
- Flache Kategorisierung <sup>1)</sup> Diese Darstellung erfolgt automatisch wenn Sie die Funktion "Kategorie verwenden" bei der Reporterstellung deaktivieren.
- · Summendarstellung Zur zeit wird lediglich die Einstellung "Gesamt" unterstützt
- · Detailzeilen verbergen Wird bei der Reporterstellung über die Option "Kategorien zusammenklappen" gesteuert.

Schrifteinstellung Datenbereich

- · Schriftart
- · Schriftgröße
- · Schriftfarbe
- · Schriftstil (Normal, Fett, Kursiv, Unterstrichen, Durchgestrichen)
- · Ausrichtung
- · Leseausrichtung (Links nach Rechts)
- · Spaltenstile Standard, Text, Zahlen und Datum/ Zeit werden unterstützt.

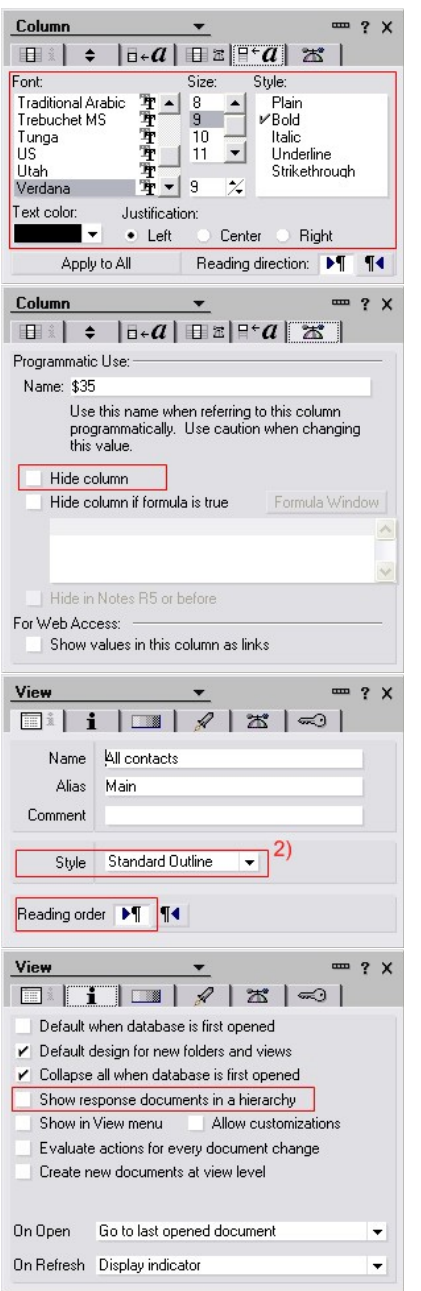

- Schrifteinstellung Spaltenüberschrift
- · Schriftart
- · Schriftgröße
- · Schriftfarbe
- · Schriftstil (Normal, Fett, Kursiv, Unterstrichen, Durchgestrichen)
- · Ausrichtung
- · Leseausrichtung (Links nach Rechts)
- · Spalte verbergen

- Ansichtsstil Standardgliederung  $2)$ Kalenderansichten werden nicht unterstützt.
- · Leseausrichtung (Links nach Rechts)
- · Antwortdokumente hierarchisch anzeigen

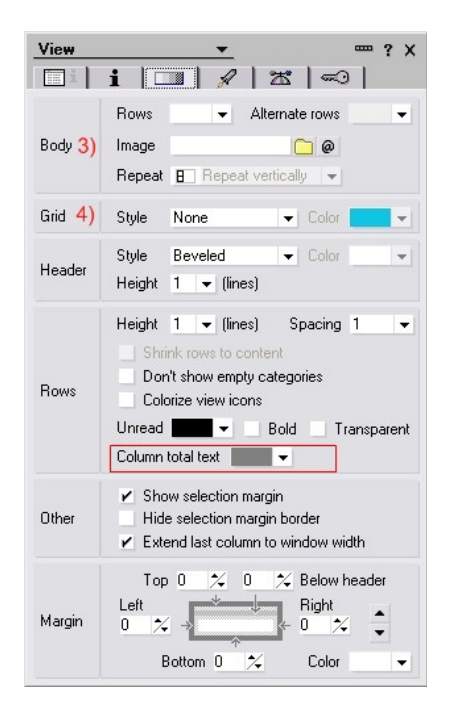

- · Die Einstellungen für den Datenbereich 3) sowie der Rahmen 4) werden zur zeit mit den Standardwerten "alternierende Zeilen" und "aktivierte Rahmen" vordefiniert.
- · Textfarbe für Summenwerte

## <span id="page-9-0"></span>**2.5 Besondere Hinweise**

- · Hierarchische Kategorisierung (z.B c:\temp\ver01\ver02 stellt Notes als separate Kategorien dar)
- · Ansichten, die in einem Frame eines Framesets dargestellt werden, können nur dann unterstützt werden, wenn der Name des Frames den von Notes dafür vorgesehenen Namen "NotesView" besitzt.

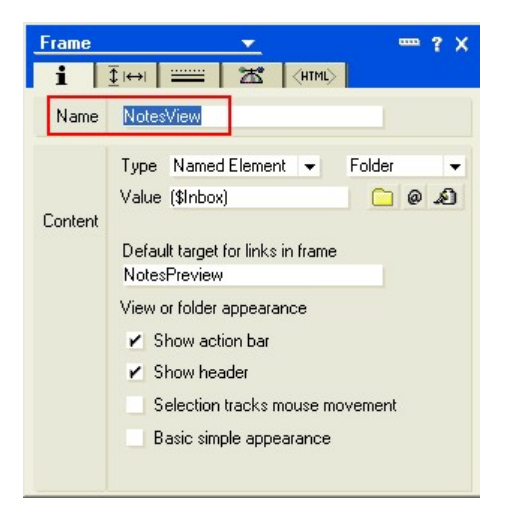

## <span id="page-10-0"></span>**2.6 WebSite**

Die NotesToPaper-WebSite bietet weiterführende Dokumentationen, Updates und aktuelle Informationen zu dem Produkt. Sie erreichen die WebSite über die folgende Adresse:

[www.NotesToPaper.de](http://www.NotesToPaper.de)

### <span id="page-10-1"></span>**2.7 Support**

Der NotesToPaper-Support bietet Hilfestellung bei der Lösung von Problemen, die im Zusammenhang mit der Nutzung von NotesToPaper entstehen können. Sie können den Support über die folgenden Medien erreichen:

Telefonisch unter der Telefonnummer:  $+49\,661\,25\,10\,0-0$ <br>Via Fax unter der Faxnummer: +49 661 25 10 0-25 Via Fax unter der Faxnummer: +49 661 25 10 0-25<br>Über Internet E-Mail unter der Adresse: support@softvision.de Über Internet E-Mail unter der Adresse: [support@softvision.de](mailto:support@softvision.de)<br>Über unsere WebSite unter der Adresse: sur www.NotesToPaper.de Über unsere WebSite unter der Adresse:

## <span id="page-10-2"></span>**2.8 Copyright- und Markeninformationen**

NotesToPaper Easy ist ein Produkt der Firma SoftVision [Development](http://www.softvision.de) GmbH, Fulda, Germany.

NotesToPaper PDF ist ein Produkt der Firma SoftVision [Development](http://www.softvision.de) GmbH, Fulda, Germany.

List & Label ist ein Produkt der Firma [combit](http://www.combit.de) GmbH, Konstanz, Germany

wpPDF ist ein Produkt der [wpCubed](http://www.wpcubed.de) GmbH, München, Germany (PDF powered by [www.pdfcontrol.com](http://www.pdfcontrol.com))

Adobe und Acrobat sind eingetragene Schutzmarken der Adobe Systems [Incorporated](http://www.adobe.com) .

NotesToPaper ist eine eingetragene Schutzmarke der Firma SoftVision [Development](http://www.softvision.de) GmbH, Fulda, Germany.

[Lotus](http://www.lotus.com), Lotus Notes, Lotus Script und Domino sind eingetragene Schutzmarken der Lotus [Development](http://www.lotus.com) Corp.

Teile des Grafikimports wurden über die Bibliothek [Vampyre](http://imaginglib.sourceforge.net) Imaging Library realisiert. Diese Bibliothek wurde unter der Mozilla Public [License](http://www.mozilla.org/MPL) (MPL) veröffentlicht und es gelten ausschließlich die Bestimmungen der MPL V 1.1 für diese Bibliothek. Weitere Informationen über die MPL finden Sie auf der MPL-WebSite.

Die TIFF-Unterstützung wurde über die Bibliothek [LibTIFF](http://www.libtiff.org) realisiert. Diese Bibliothek ist frei verfügbar. Weitere Informationen finden Sie auf der Seite http://www.libtiff.org/misc.html.

Windows NT, Windows 2000, Windows XP, Windows 2003, Windows Vista, Windows 7, Windows 8, Windows 10, Windows 2008, Windows 98, Windows 95 und Windows ME sind eingetragene Schutzmarken der [Microsoft](http://www.microsoft.com) Corp.

## <span id="page-10-3"></span>**2.9 Symbole und Kennzeichnung**

Die Hilfe möchte Ihnen die Arbeit so einfach wie möglich gestalten, daher stehen an diversen Stellen deutlich gekennzeichnete Elemente. Diese besonders hervorgehobenen Hilfsstrukturen und ihre jeweilige Funktion sind:

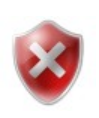

**Vorsicht!**

Warnt vor Bedienfehlern und beschreibt, was Sie tun müssen, um sie diese zu vermeiden.

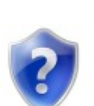

#### **Hilfe im Problemfall**

Beschreibt mögliche Probleme, und hilft Ihnen, sie zu lösen.

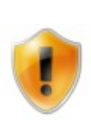

#### **Hinweis**

Liefert wichtige Informationen und welche Handlungsschritte Sie ggf. auch in der beschriebenen Art und Weise ausführen sollten.

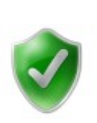

#### **Tipp**

Zeigt Ihnen alternative Handlungswege und liefert Zusatzinformationen.

## <span id="page-12-0"></span>**3 Integration**

## <span id="page-12-1"></span>**3.1 Installation**

#### **3.1.1 Allgemeines**

NotesToPaper Easy ist eine Client-basierende-Software, d. h. alle Komponenten der Software müssen lokal auf dem Rechner verfügbar sein. Es gibt keine Möglichkeit einer zentralen Server-Installation, die dann von allen angeschlossenen Clients benutzt werden kann.

NotesToPaper Easy kann nicht auf einem Server verwendet werden, denn es benötigt eine visuelle Umgebung zur Gestaltung und Ausführung der Reports.

Zur Installation müssen die Komponenten von NotesToPaper Easy in bestimmte Verzeichnisse (meistens in das Notes-Systemverzeichnis) kopiert werden. Diese Installation kann entweder [automatisch](#page-12-2) (über das Installationsprogramm) oder [manuell](#page-12-3) (z. B. über eine Notes-Datenbank oder durch einen System-Administrator) geschehen.

### <span id="page-12-2"></span>**3.1.2 Automatische Installation**

Zur automatischen Installation von NotesToPaper Easy führen Sie bitte das Installationsprogramm aus. Die Konfiguration und Installation der benötigten Dateien wird automatisch von dem Installationsprogramm vorgenommen.

#### <span id="page-12-3"></span>**3.1.3 Manuelle Installation**

Zur manuellen Installation von NotesToPaper Easy müssen die Dateien in das Notes-Programmverzeichnis der Workstation kopiert werden.

Nachfolgend finden Sie eine Aufstellung der Dateien, die zu NotesToPaper Easy gehören.

- · NTP.DLL
- · NTP.INI
- · NTPDLG.DLL
- · NTPEasy.DLL
- · NTPMAIL.DLL
- NSFEXPRTF.DLL
- · NSFEXPIMGRES.DLL
- · CMBR22.DLL
- · CMCT22.DLL
- · CMDW22.DLL
- · CMLL22.DLL
- · CMLL22BC.LLX
- · CMLL22BM.LLX
- · CMLL22EU.LLX
- · CMLL22EX.LLX
- · CMLL22HT.LLX
- · CMLL22OC.LLX
- · CMLL22PW.LLX
- · CMLL22XL.DLL
- · CMLS22.DLL
- · CMMX22.DLL
- · CMUT22.DLL
- · libjpeg-7.dll
- · libtiff-3.dll
- · zlib1.dll

zusätzlich werden die folgenden Sprachdateien benötigt:

- · Deutsch:
	- · NTP.LNG
	- · CMLL2200.INF
	- · CMLL2200.LNG
- · Englisch:
	- · NTP.LNG
		- · CMLL2201.INF
		- · CMLL2201.LNG

**Wichtig:** Es muß mindestens eine Sprache installiert werden!

**NotesToPaper PDF** (+ alle Dateien von NotesToPaper Print)

- · NTPEXP01.DLL
- · NTPEXP01.INI

#### **NotesToPaper Viewer**

- · LLVIEW22.EXE
- · CMLL22v.OCX (OCX Vorschau-Control)
- + folgende Dateien von NotesToPaper Print:
- · CMLS22.DLL
- · CMLL22XL.DLL
- · CMMX22.DLL
- · CMUT22.DLL
- · CMCT22.DLL
- · CMLL22xx.INF
- · CMLL22xx.LNG

#### **Zusätzlich können die folgenden optionalen Dateien installiert werden:**

#### **NotesToPaper Hilfe**

Deutsch:

- · NTP07.CHM
- · NTPDSN07.CHM

Englisch:

- · NTP09.CHM
- · NTPDSN09.CHM

#### **Versionsprüfung** (Support-Tool)

• SVDSINFO.FXF

**Produktregistrierung** (Eingabe von Registrierungsschlüsseln)

- · NTPREG.EXE
- NTPRFG.ING
- · NTPREG.INI

#### <span id="page-14-0"></span>**3.1.4 Drucker**

Zur Erstellung bzw. zur Ausführung von Reports über NotesToPaper Easy wird mindestens ein installierter Drucker benötigt. Dieser Drucker wird z. B. zum Auslesen von Papierformaten oder der DPI-Auflösungen benutzt.

Dieser Drucker muss nicht physikalisch vorhanden sein, sondern die Installation eines Druckertreibers ist ausreichend. Ist mehr als ein Drucker auf dem System verfügbar, so nutzt NotesToPaper den als "Standard" gewählten Drucker.

## <span id="page-14-1"></span>**3.2 Konfiguration**

#### **3.2.1 NTP.INI**

NotesToPaper Easy wird über die Datei NTP.INI konfiguriert. Diese Konfigurationsdatei wird von NotesToPaper Easy in der folgenden Reihenfolge gesucht:

- · aktuelles Verzeichnis (normalerweise Notes-Systemverzeichnis)
- · Windows-Systemverzeichnis

Folgende Einstellungen können in der Konfigurationsdatei vorgenommen werden:

[NotesToPaper] NTPDirectory=C:\TEMP NTPLanguage=7

#### *NTPDirectory*

Ein Verzeichnis zum Anlegen von temporären Dateien. In der Regel sollte hier das temp. Verzeichnis von Windows angegeben werden. Es kann aber auch jedes beliebige (existierende) Verzeichnis angegeben werden.

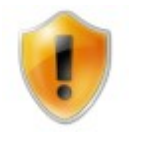

Wird kein Verzeichnis angegeben, so wird automatisch das Verzeichnis der Umgebungsvariable TEMP benutzt.

#### *NTPLanguage*

Die im Moment eingestellte Sprache von NotesToPaper Easy. Die Sprache kann vom Anwender während der Laufzeit verändert werden. Zur Zeit sind folgende Einstellungen erlaubt:

7 = Deutsch  $9 =$  Englisch

Ist dieser Eintrag nicht vorhanden, so nutzt NotesToPaper Easy die Spracheinstellungen des Betriebssystems, d. h. bei deutscher Spracheinstellung im Betriebssystem wird auch NotesToPaper Easy auf Deutsch eingestellt und bei jeder anderen Sprache (die nicht unterstützt wird oder für die kein Language-Pack vorhanden ist) auf Englisch.

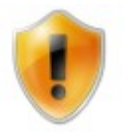

Die Zahlen für die Sprachen ergeben sich durch die Ländercodes die von Windows definiert sind!

#### <span id="page-15-0"></span>**3.2.2 Registrierungsschlüssel**

Für die Registrierung von NotesToPaper Easy wird ein Registrierungsschlüssel benötigt. Der Registrierungsschlüssel besteht aus einer Zahlen-Buchstaben-Kombination.

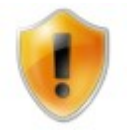

Jede Produktversion hat einen eigenen Schlüssel, d. h. ein Schlüssel ist nur für die aktuell lizenzierte Version gültig und kann **nicht** für zukünftige Versionen benutzt werden.

#### **Schlüsselaufbau**

Der Schlüssel besteht aus insgesamt 22 Stellen und ist wie folgt aufgebaut:

Beispiel: PE - 90 - 01234567890ABCEF

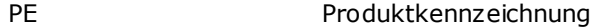

- **Trennzeichen**
- 90 Versionssnummer
- **Trennzeichen**

01234567890ABCEF Registrierungsinformationen

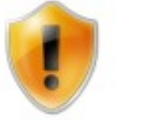

Bitte prüfen Sie bei der Eingabe des Schlüssels immer die korrekte Schreibweise. Groß- und Kleinschreibung spielt bei der Eingabe keine Rolle.

#### **Schlüsselspeicherung**

Bei einer Standardinstallation wird der Registrierungsschlüssel in der Konfigurationssdatei "NTP.INI" gespeichert. Die Konfigurationsdatei liegt als ASCII-File vor und ist als Standard- Windows-Ini-File aufgebaut. Der Registrierungsschlüssel befindet sich in der folgenden "Section" des INI-Files:

[RegKey] KeyEasy=PE-90-01234567890ABCEF

#### <span id="page-16-0"></span>**3.2.3 Integration in NotesClient**

Das Programm NotesToPaper Easy wird direkt aus der Oberfläche von Notes heraus gestartet. Wenn Sie NotesToPaper Easy manuell installiert haben, müssen Sie noch den folgenden Eintrag in die NOTES.INI einfügen:

#### **AddInMenus=NTPEasy.DLL**

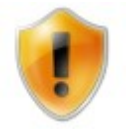

Bitte prüfen Sie, ob sich bereits ein AddInMenus-Eintrag in der NOTES.INI befindet. Sollte dort ein Eintrag bestehen, fügen Sie "NTPEasy.dll" mit Komma getrennt dem bestehenden Eintrag hinzu.

Nach dem Eintrag in die NOTES.INI müssen Sie den NotesClient neu starten. Nach dem Neustart finden Sie unter dem Menüpunkt "Aktionen" (oder "Actions") den Eintrag "NotesToPaper Easy". Durch Auswahl dieses Menüpunktes wird das Programm NotesToPaper Easy gestartet.

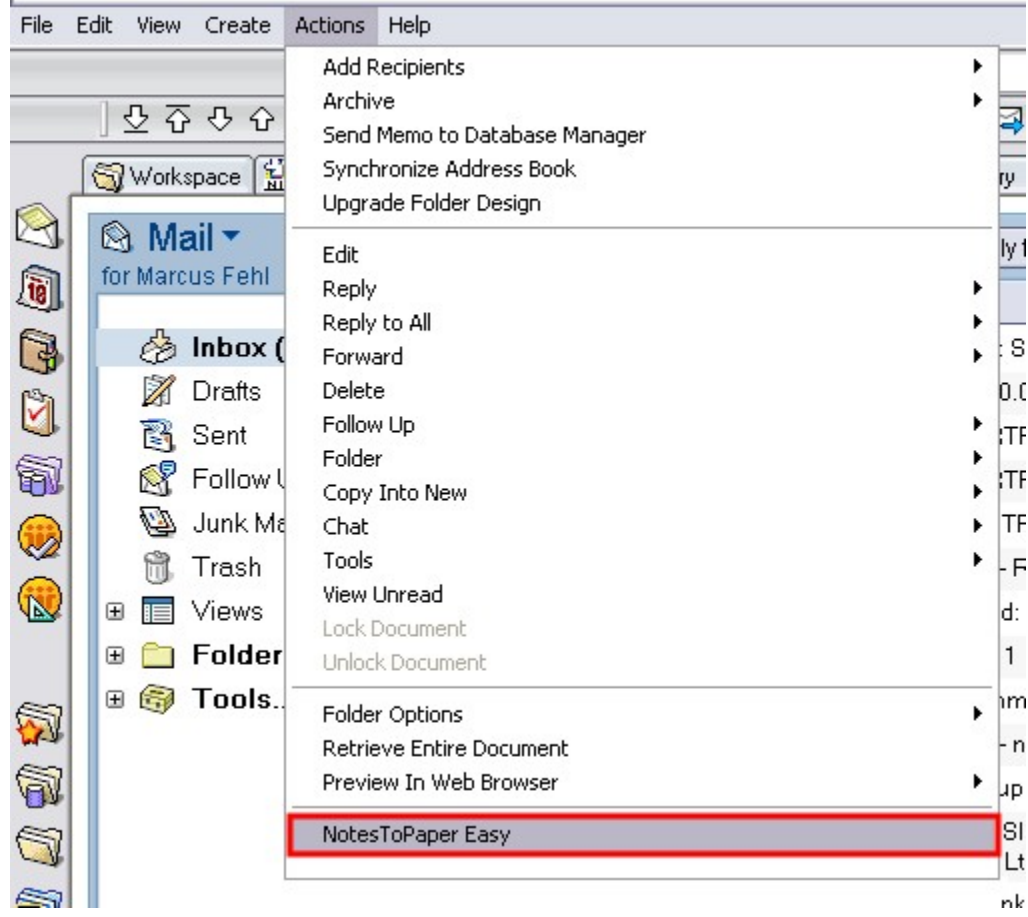

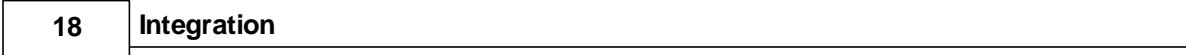

## <span id="page-18-0"></span>**3.2.4 Dateiendungen**

Erklärungen zu den von NotesToPaper Easy benutzten Dateiendungen:

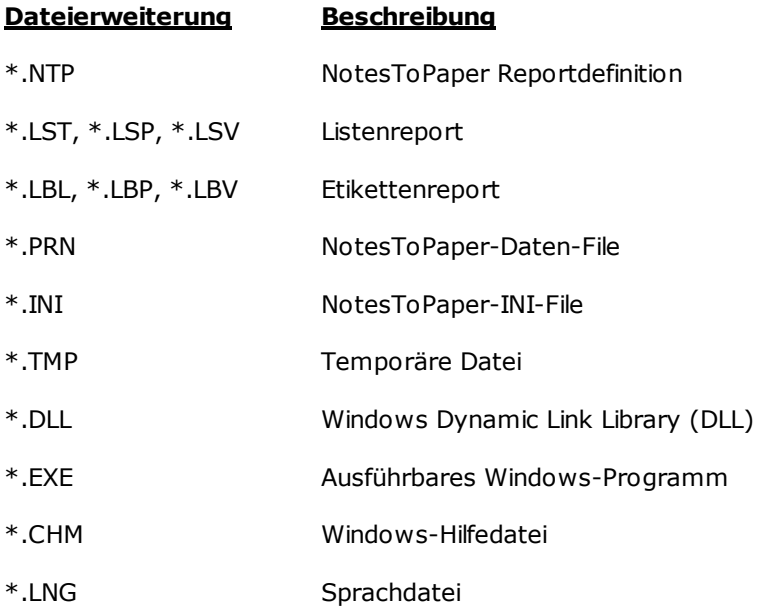

## <span id="page-19-0"></span>**4 Programm**

## **4.1 In drei Schritten zum Report**

Mit nur drei Schritten bekommen Sie bei NotesToPaper Easy Ihren fertigen Report.

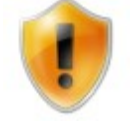

Eine detaillierte Beschreibung der nachfolgenden Dialoge finden Sie im nachfolgenden Kapitel.

In den nun folgenden Schritten zeigen wir Ihnen, wie einfach man mit NotesToPaper Easy druckfertige Reports aus Ansichten erstellt.

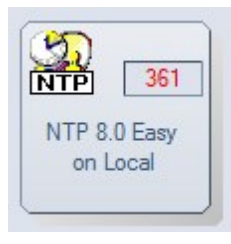

In diesem Beispiel nehmen wir die Beispieldatenbank, die Sie bei NotesToPaper Easy installiert bekommen.

- $\Omega$ Öffnen Sie die Datenbank und wechseln Sie in die gewünschte Ansicht.
- $\circledcirc$ Durch Auswahl der NotesToPaper-Easy-Funktion im Aktions-Menü starten Sie das "Command Center".
- ③ Mit "Ansicht drucken oder exportieren" erzeugen Sie einen druckfertigen Report der Ansicht.

### <span id="page-19-1"></span>**4.1.1 Schritt 1**

Nach erfolgreicher Installation von NotesToPaper Easy müssen Sie als erstes die Beispieldatenbank "NTPEasy.nsf" Ihrem Arbeitsbereich hinzufügen. Dazu starten Sie Ihren NotesClient und öffnen Sie über "Datei -> Datenbank -> Öffnen" den Datenbankdialog.

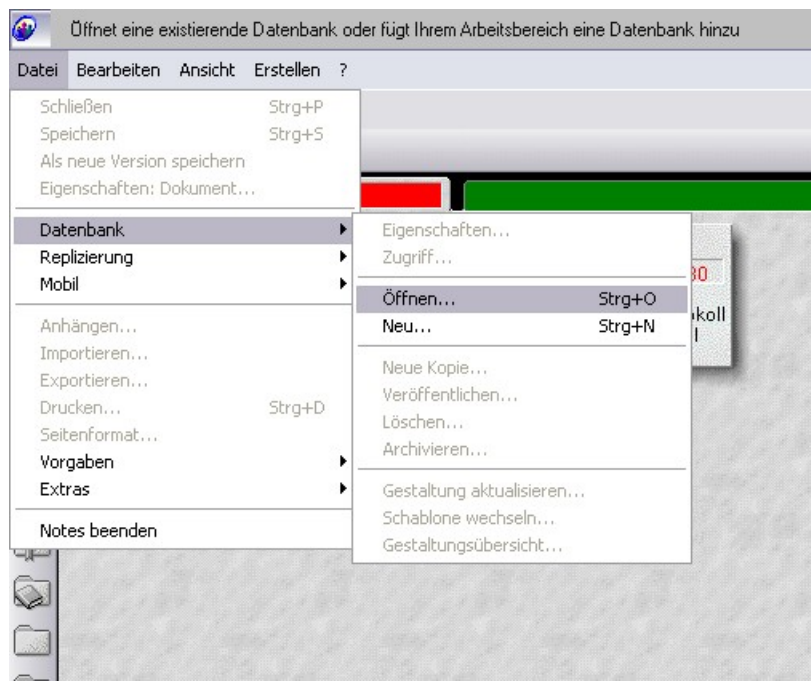

Wählen Sie in dem Dialog die Datenbank "NTPEasy.nsf" aus und drücken Sie dann auf den Schalter "Öffnen".

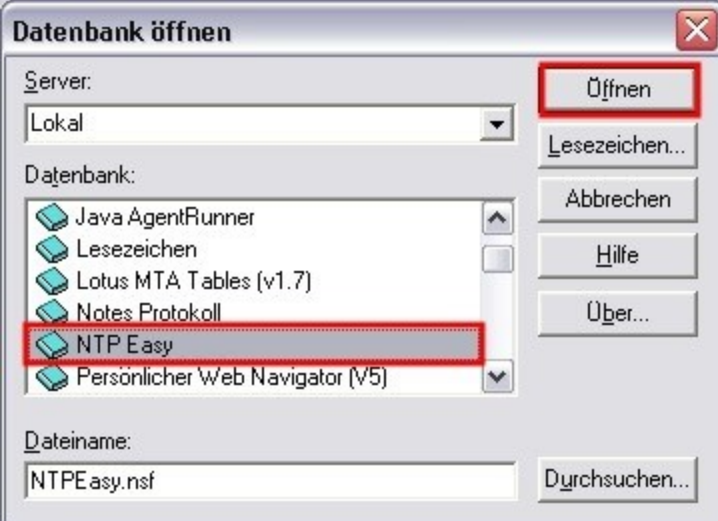

Der Notes Client öffnet die Datenbank und fügt sie gleichzeitig der Oberfläche hinzu.

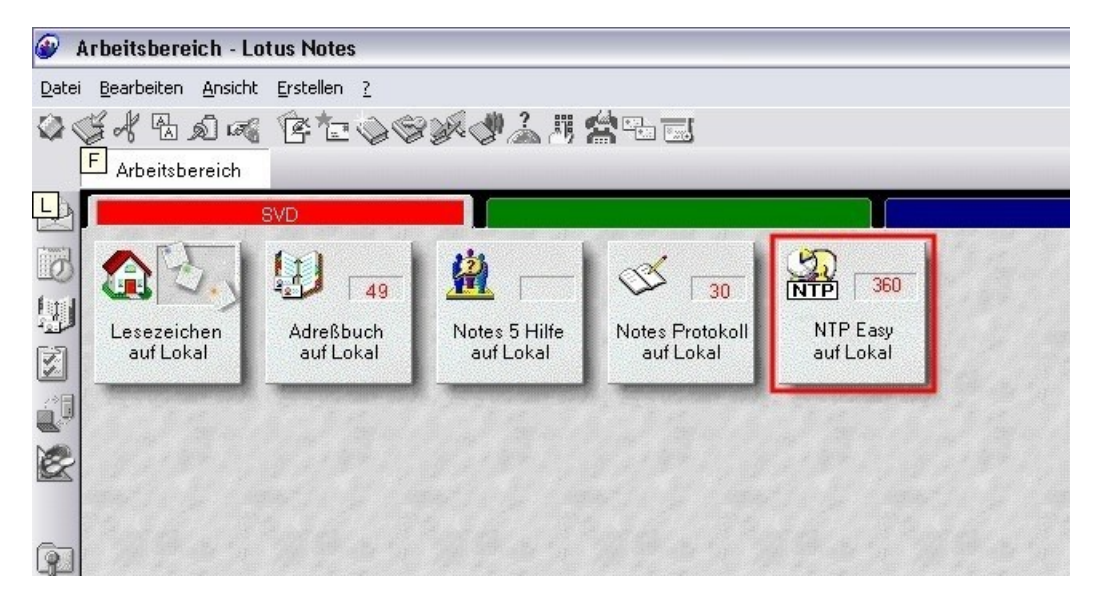

Wechseln Sie nun in die gewünschte Ansicht.

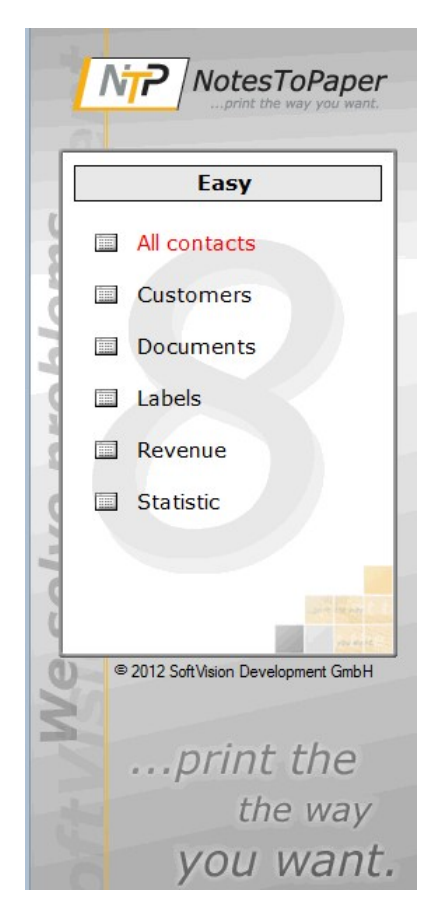

## <span id="page-22-0"></span>**4.1.2 Schritt 2**

## ②

Sie befinden sich nun in der gewünschten Ansicht. Um NotesToPaper Easy zu starten, müssen Sie lediglich die NotesToPaper-Easy-Funktion im Aktionsmenü auswählen.

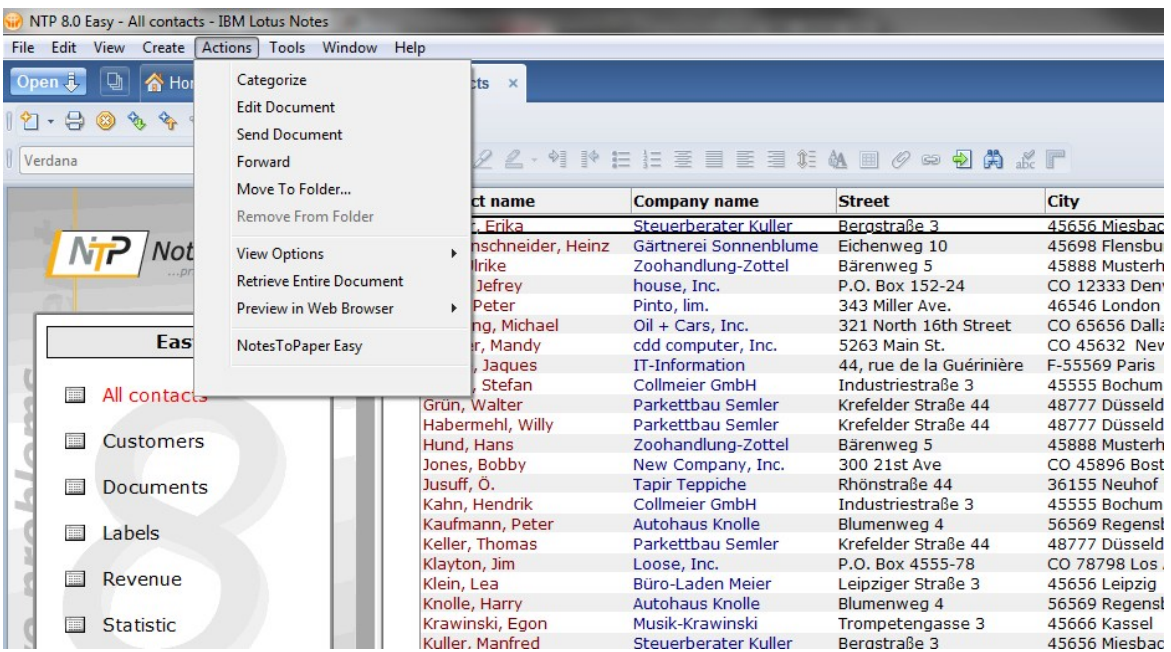

#### <span id="page-23-0"></span>**4.1.3 Schritt 3**

## З

Wenn Sie NotesToPaper Easy im Aktions-Menü gestartet haben, erscheint das "Command Center" von NotesToPaper Easy. Mit der Aktion "Ansicht drucken oder exportieren" erzeugen Sie nun den gewünschten Report.

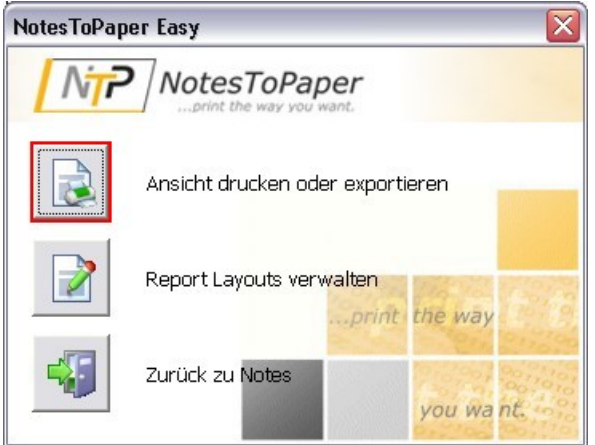

Der folgende Druckerdialog beinhaltet alle Optionen zur Drucksteuerung. Er erlaubt z. B. die Zuweisung eines Druckers oder die Einstellung des Seitenbereiches.

In dem Druckerdialog kann der Report auch in ein gewünschtes Exportformat (z. B. PDF oder RTF) konvertiert werden (siehe Abbildung).

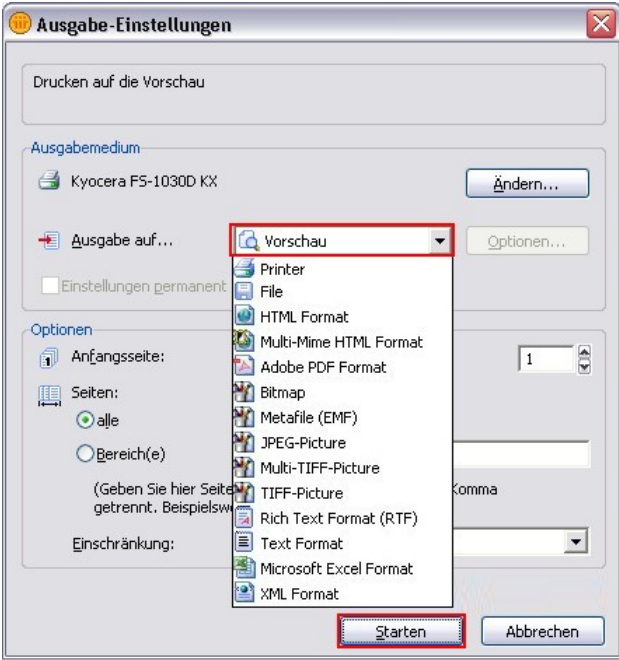

Wenn Sie ohne weitere Änderungen an den voreingestellten Optionen im Druckerdialog den Schalter "Starten" klicken, erzeugen Sie den druckfertigen Report der Ansicht. Hier stehen Ihnen in der Aktionsleiste, neben der Druckfunktion, diverse Möglichkeiten, wie z. B. Zoom oder ein Präsentationsmodus, zur Verfügung.

Eine detaillierte Beschreibung finden Sie in der Beschreibung des Layout-Editors von NotesToPaper

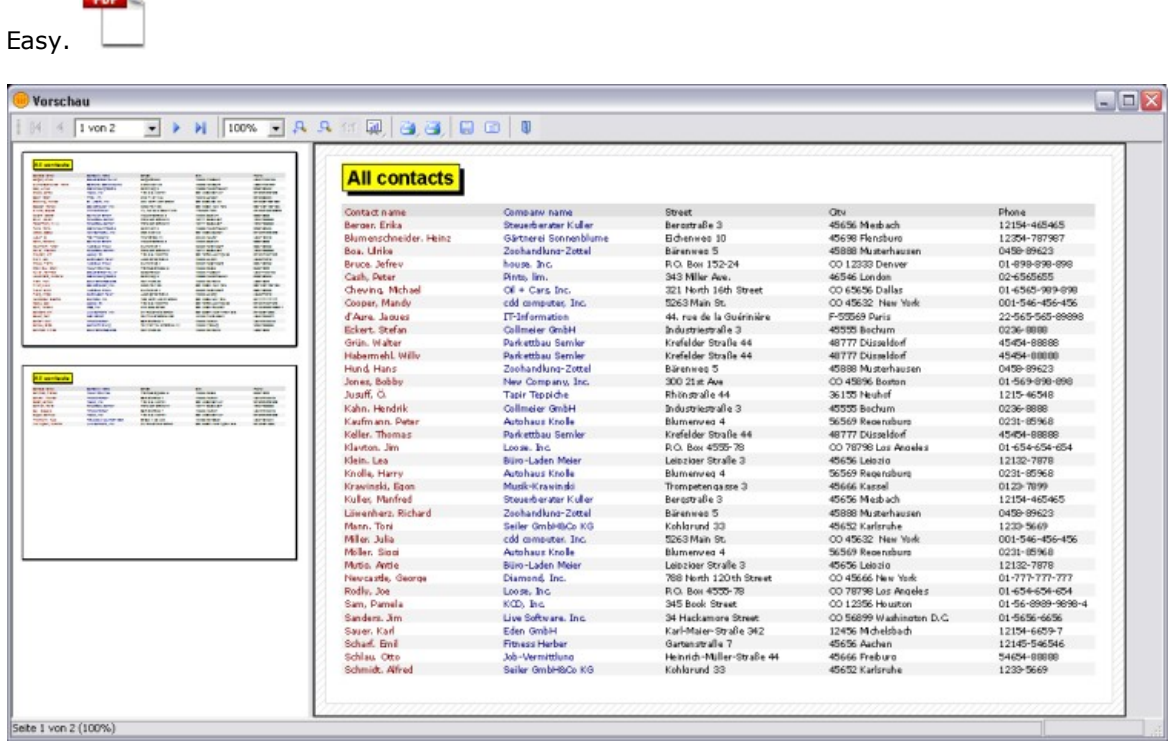

## <span id="page-24-0"></span>**4.2 Dialoge**

÷.

In dem vorherige Abschnitt haben wir Ihnen gezeigt, wie einfach und in wenigen Schritten Reports erstellt werden können. Sie haben verschiedene Dialoge gesehen, die nachfolgend im Detail erklärt werden.

In der Grundfunktion nutzt NotesToPaper Easy ein Standard-Vorlage ("Template") zur Erzeugung und Anzeige des Reports. In vielen Fällen wird diese Ausgabe den Anforderungen entsprechen, da sie sich nah am Design der ausgewählten Ansicht orientiert. Sollten Sie allerdings die Ausgabe verändern wollen und diese Design-Änderungen dauerhaft als Template nutzen, so müssen Sie weitere Funktionen von NotesToPaper Easy verwenden. Der folgende Abschnitt zeigt Ihnen daher auch, wie Sie eigene Templates erstellen, verwalten und bearbeiten können..

#### <span id="page-25-0"></span>**4.2.1 Command Center**

Wenn Sie NotesToPaper Easy im Aktions-Menü des NotesClients starten, dann erscheint das "Command Center".

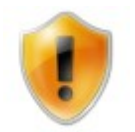

Damit Sie den Eintrag aufrufen können, müssen Sie eine Datenbank ausgewählt oder geöffnet haben. Ist dies nicht der Fall, dann erscheint der Eintrag "NotesToPaper Easy" grau dargestellt und kann nicht aufgerufen werden.

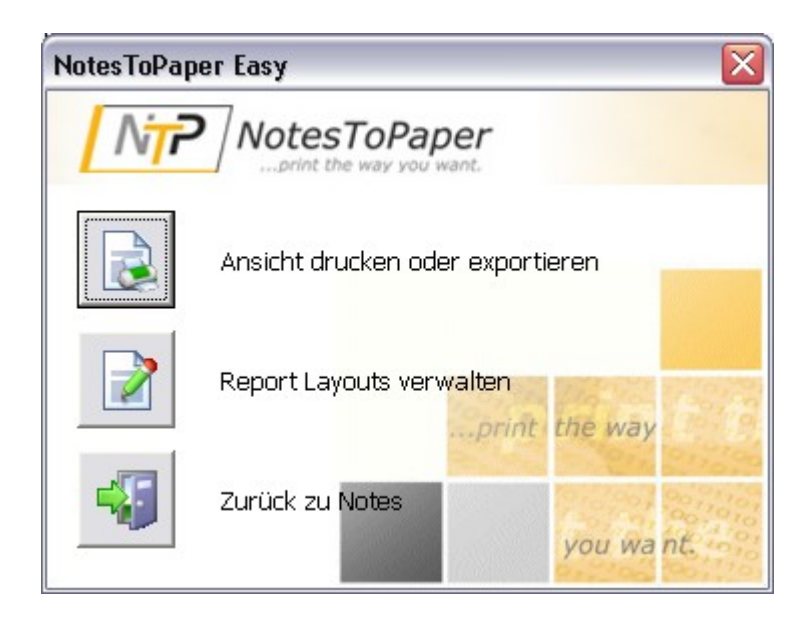

Das "Command Center" ist der zentrale Dialog zur Aktivierung der Druck-/Exportausgabe und zur Verwaltung der Reportvorlagen. Er gliedert sich in drei Teile.

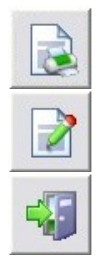

Ansicht drucken oder exportieren

Report Layouts verwalten

Zurück zu Notes

#### <span id="page-26-0"></span>**4.2.2 Report-Manager**

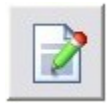

Im "Command Center" über die Aktion "Report Layouts verwalten" starten Sie den Report-Manager von NotesToPaper Easy.

Der Report-Manager beinhaltet verschiedene Aktionen zur Verwaltung Ihrer NotesToPaper Easy Reports. Mit dem Report-Manager erstellen Sie neue Reportlayouts, weisen diesen neue Drucker zu, benennen Sie um oder editieren deren Layouts. Im Abschnitt "[Erstellen](#page-27-0) eines neues Reports" gehen wir auf die verschiedenen Möglichkeiten näher ein und erklären deren Handhabung.

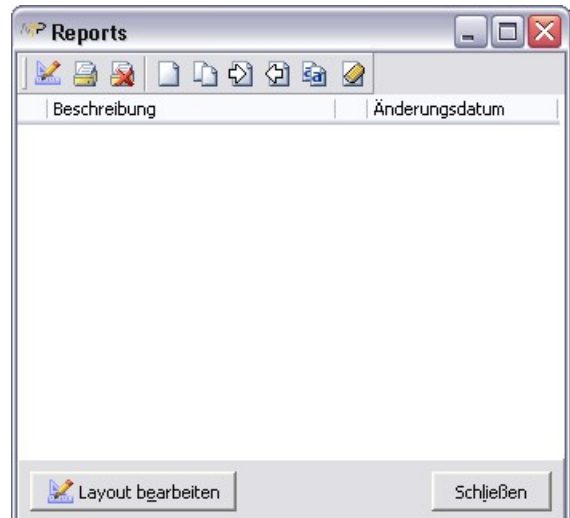

Die Werkzeuge können direkt über eine Aktionsleiste angewählt werden. Klicken Sie dazu einfach auf den gewünschten Button. Einige Aktionen sind erst nach Erstellen eines Reports verfügbar.

Diese Buttons sind selbsterklärend: Wenn Sie mit dem Mauszeiger kurz auf dem Button verharren, ohne eine Taste zu drücken, erscheint in einem kleinen Fenster eine Erläuterung zur Funktion des Buttons.

**Editiert ein bestehendes Reportlayout** 

- Zuweisen eines Druckers zum Report
- Aufheben der Druckzuweisung eines Reports
- Erstellt einen neuen Report
- Kopiert einen bestehenden Report

**Importieren eines Reports aus dem Dateisystem** 

- Exportieren eines Reports in das Dateisystem
- **G**Umbenennen eines Reports
- Löschen eines Reports

#### <span id="page-27-0"></span>**4.2.2.1 Erstellen eines neuen Reports**

Wechseln Sie vom "Command Center" in den Report-Manager. Im Report-Manager können Sie individuell gestaltete Reports für jede Ansicht verwalten. Sie sehen immer nur die Reports, die für die aktuell gewählte Ansicht definiert sind.

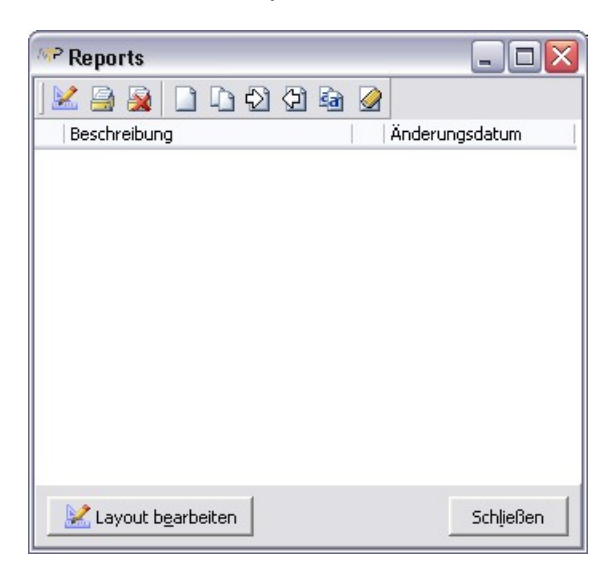

Um ein dauerhaftes Template in NotesToPaper Easy zu erstellen, drücken Sie bitte

in der Aktionsleiste. Die Aktion öffnet einen Dialog der Ihnen einige Möglichkeiten zur Definition und Ablage des Reports gibt.

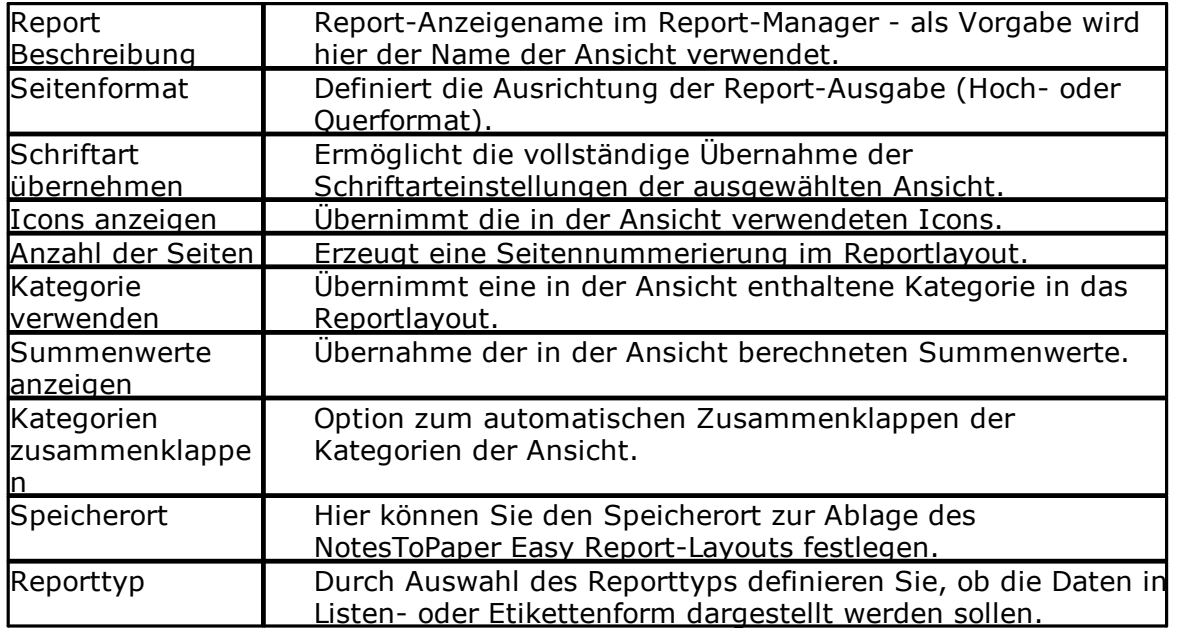

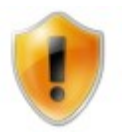

Die getroffenen Einstellungen können Sie nach dem Verlassen des Dialoges für diesen Report nicht mehr ändern. Stellen Sie daher sicher, das die getroffenen Einstellungen vollständig sind.

Wenn Sie den Dialog mit "OK" bestätigen, legt NotesToPaper Easy den Report mit den getroffenen Einstellungen an.

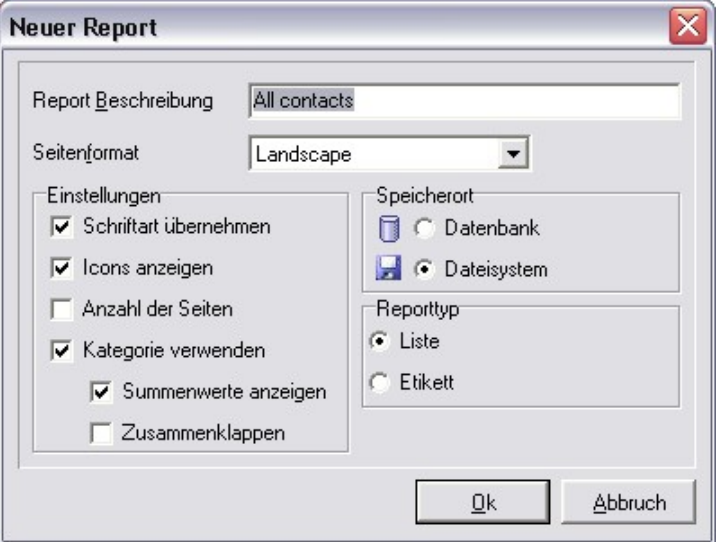

Im Report-Manager erscheint nun der von Ihnen definierte Report.

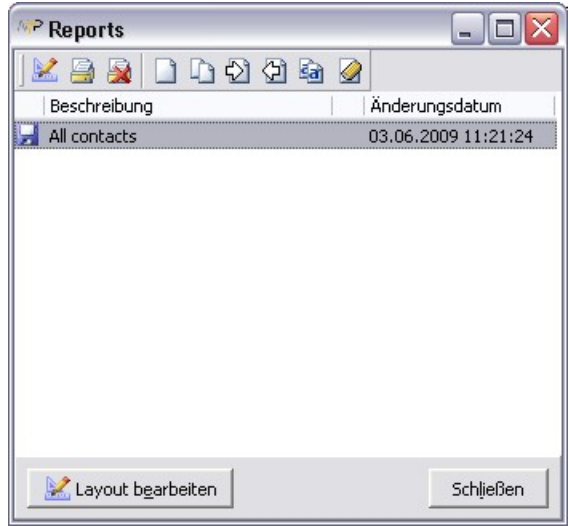

Erstellte Reports werden für jeden Anwender individuell gespeichert, d. h. ein von Ihnen erstellter Report ist nicht für einen anderen Anwender der Datenbank

sichtbar. Sie können hier auch bequem bereits bestehende Reports kopieren und an die geänderten Anforderungen anpassen. Sollten Sie einen existierenden Report löschen **oder umbenennen** an wollen, stehen Ihnen diese Funktionen auch im Report-Manager zur Verfügung.

Sobald mehrere Einträge im Report-Manager vorhanden sind, wird bei der Ausführung von Reports ein Auswahldialog angezeigt. In diesem Dialog sehen Sie dann alle Reports, die für die Ansicht zur Verfügung stehen. Wählen Sie einen Report und klicken Sie auf "Start", um den Report auszuführen.

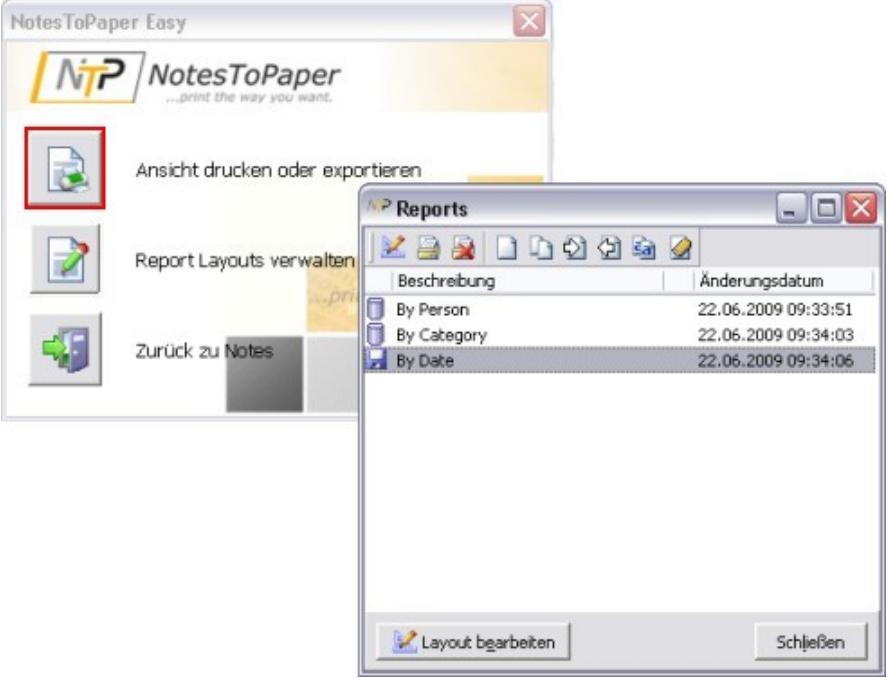

#### <span id="page-30-0"></span>**4.2.2.2 Zuweisung eines Druckers**

Sie können einem Report einen Drucker zuweisen und dadurch Ihren Report weiter an Ihre Anforderungen anpassen. Bei jeder Ausführung des Reports wird dieser Drucker dann als Vorgabe

gewählt. Diese Zuweisung können Sie natürlich auch wieder entfernen .

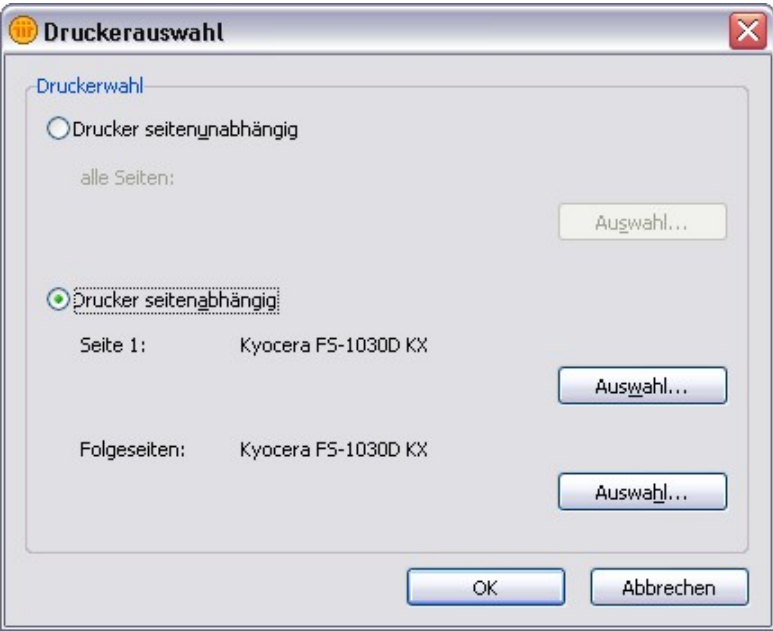

Eine vorhandene Druckerzuordnung ist durch ein Druckersymbol gekennzeichnet.

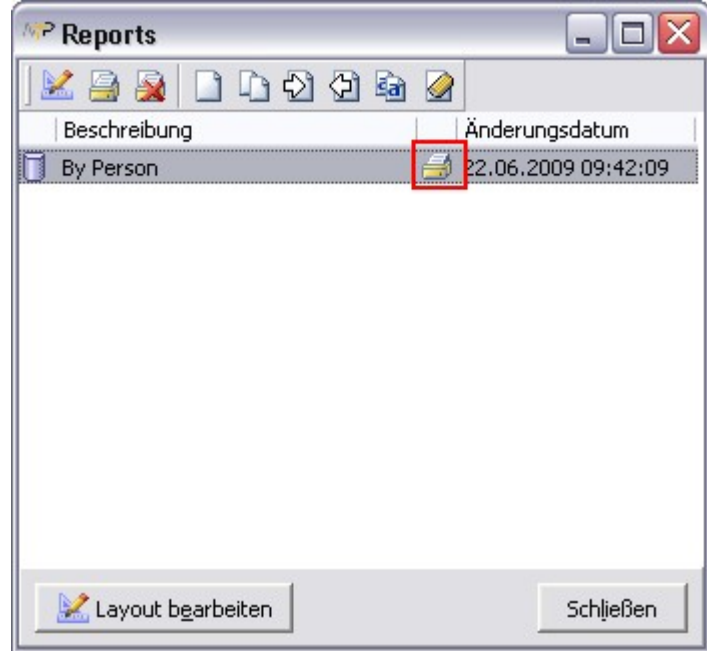

#### <span id="page-31-0"></span>**4.2.2.3 Import und Export von Templates**

NotesToPaper-Easy-Reports sind immer nur für den Ersteller selbst sichtbar. Möchten Sie anderen Anwendern Ihre Reports zur Verfügung stellen, so können Sie dies durch die Export-Funktion machen.

Exportieren Sie den Report und legen Sie den Report im Datei-System ab.

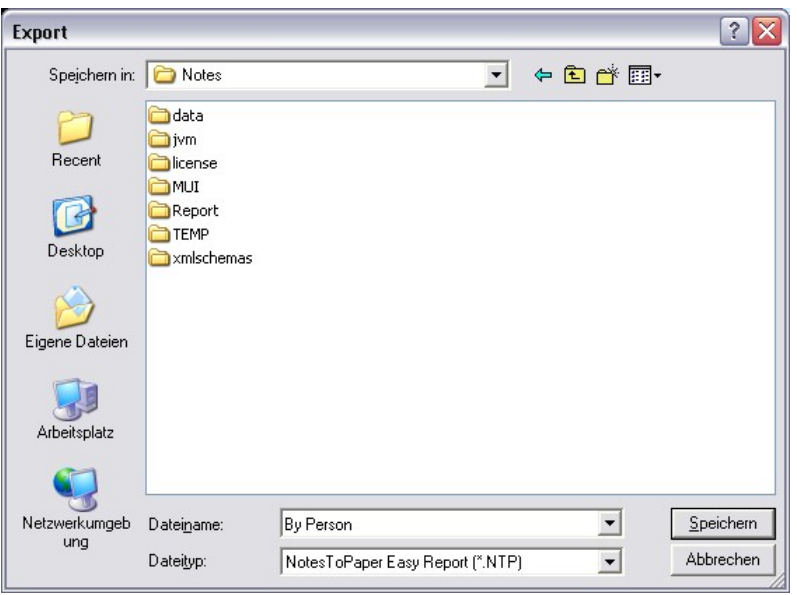

Mit dem Symbol im Report-Manager kann der Report z. B. von einem anderen Anwender wieder importiert werden. Damit steht der Report dem anderen Anwender ebenfalls zur Verfügung.

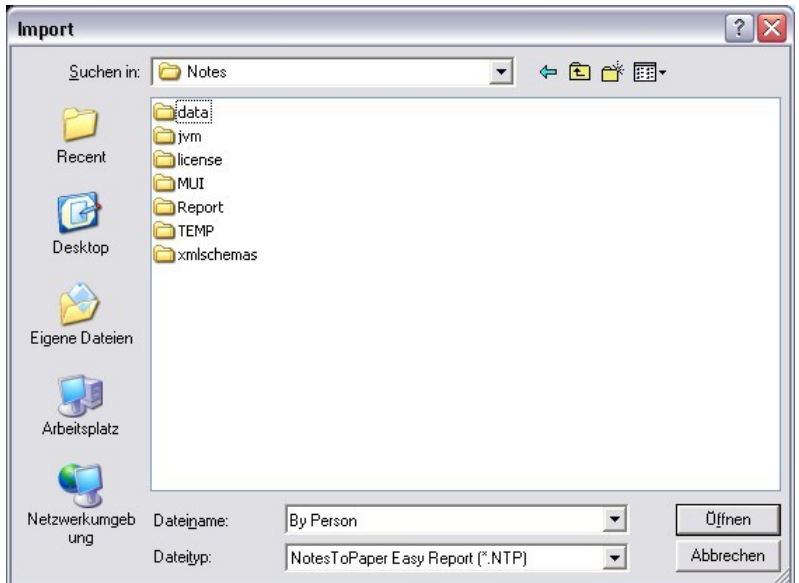

 $\Box$ a $\Box$ 

#### <span id="page-32-0"></span>**4.2.2.4 Das Reportlayout bearbeiten**

Sollten die bisher gezeigten Anpassungsmöglichkeiten noch nicht Ihren Wünschen oder Anforderungen entsprechen, so können Sie auch direkt auf das Layout des NotesToPaper-Easy-Reports zugreifen und diesen editieren.

Wenn Sie den Schalter "Layout bearbeiten" betätigen , können Sie das automatisch erstellte Reportlayout von NotesToPaper Easy Ihren Wünschen weiter anpassen.

Die Beschreibung des Layout-Editors von NotesToPaper Easy wurde in eine eigene Hilfe ausgegliedert. Bitte klicken Sie auf den nachfolgenden Link, um die Dokumentation zu öffnen.

POF<sup>1</sup>

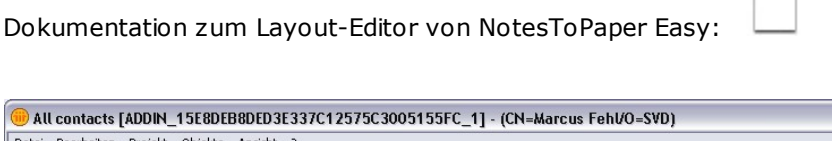

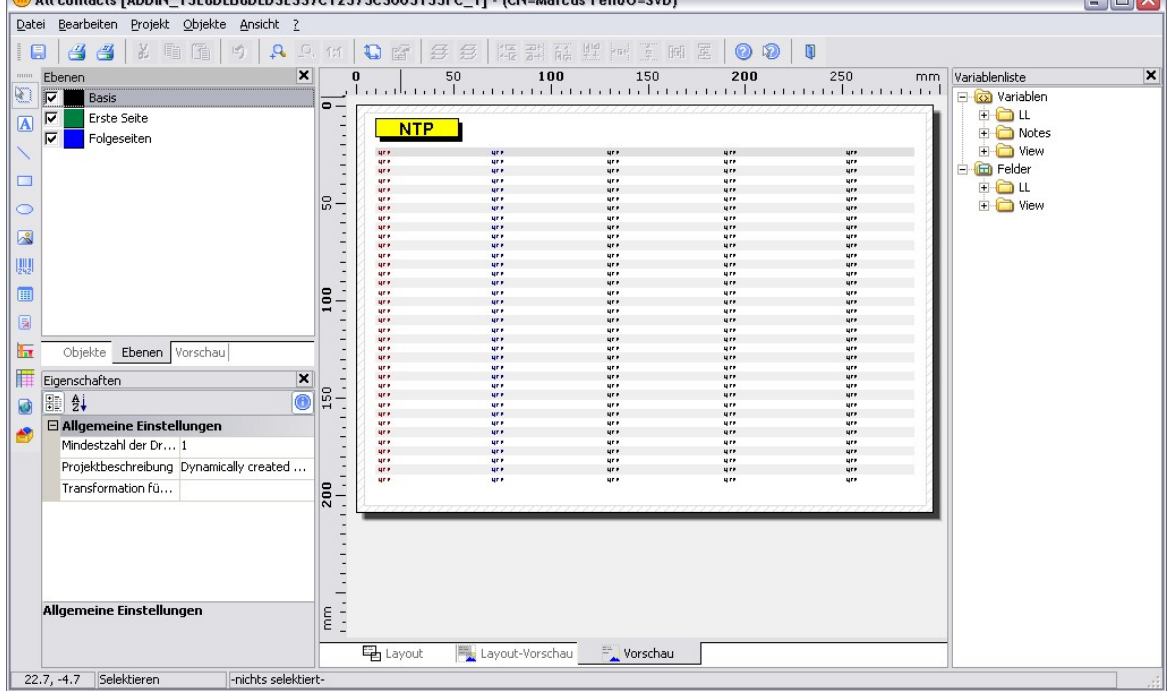

## <span id="page-33-0"></span>**5 Anhang**

## <span id="page-33-1"></span>**5.1 Beispieldatenbank**

### **5.1.1 Allgemeines**

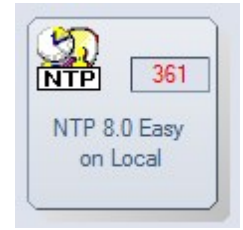

Nach dem Öffnen der Datenbank steht auf der linken Seite ein Navigator (A) zur Verfügung, mit dem es möglich ist, zwischen den verschiedenen Ansichten der Datenbank zu wechseln. Die Reporting-Funktionalität von NotesToPaper Easy selbst wird Ihnen über das Aktionsmenü (B) bereitgestellt.

Nachfolgend werden die einzelnen Ansichten und die Möglichkeiten, die NotesToPaper Easy hier bietet, im Einzelnen erklärt.

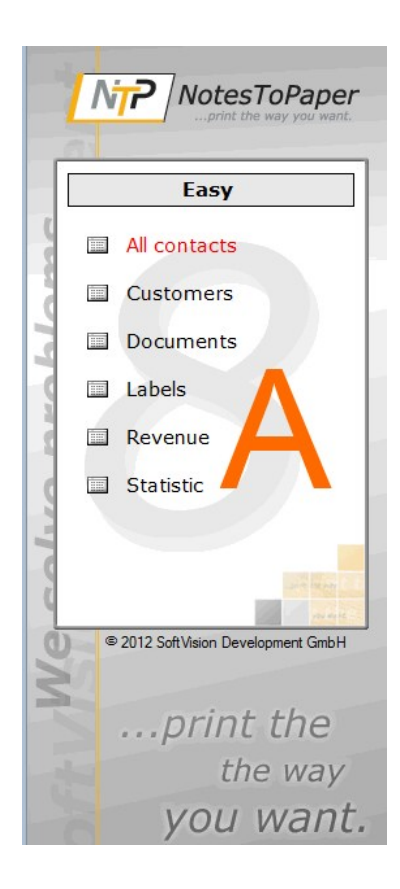

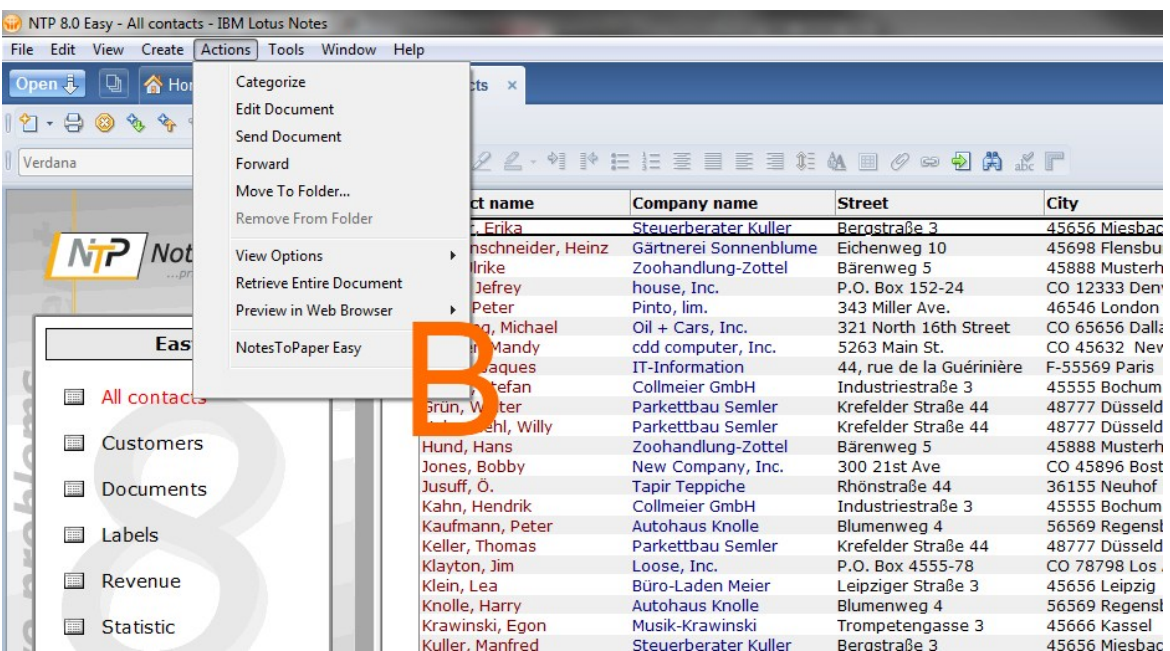

## <span id="page-35-0"></span>**5.1.2 Ansicht "All contacts"**

Die Ansicht "All contacts" zeigt, wie man mit NotesToPaper Easy ohne weitere Benutzer-Interaktion die Ansicht in der Vorschau anzeigt, druckt oder exportiert.

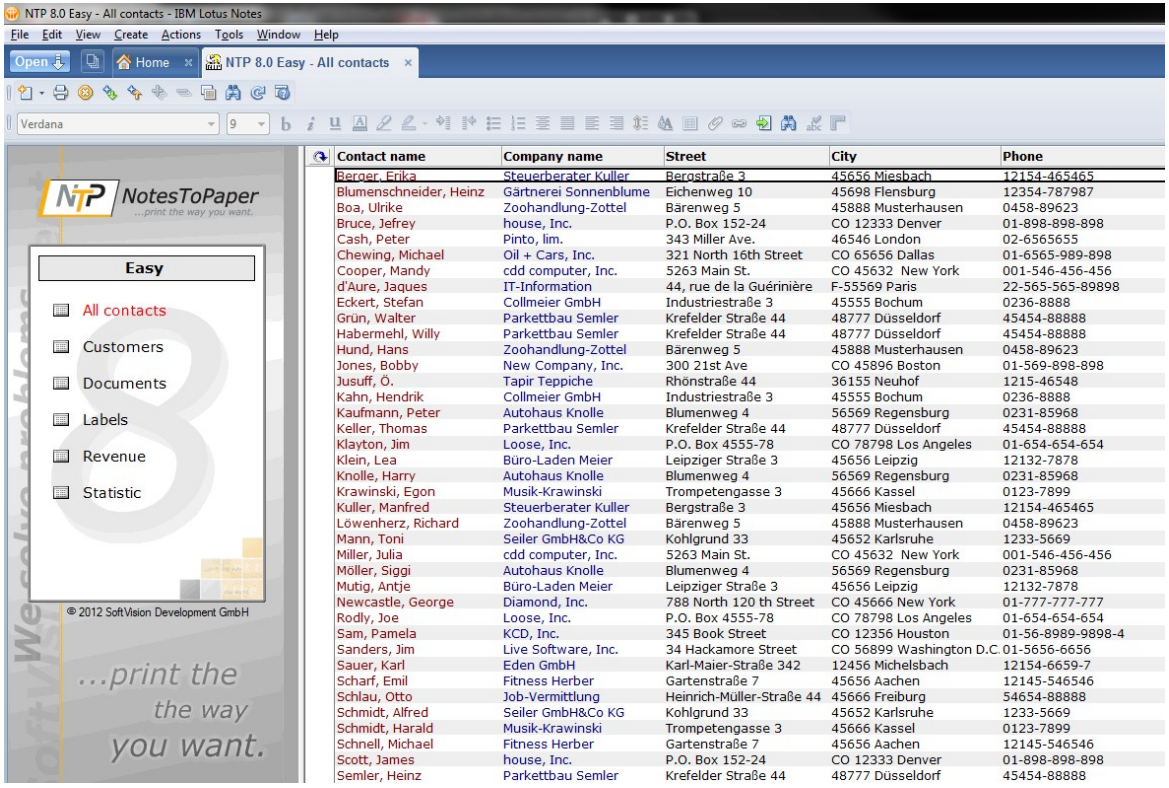

### <span id="page-36-0"></span>**5.1.3 Ansicht "Customers"**

Die Ansicht "Customers" zeigt die Unterstützung von kategorisierten Ansichten. Die Ausgabe kann ebenfalls ohne weitere Benutzer-Interaktion erzeugt werden. Der [Report-Manager](#page-27-0) beinhaltet hierzu einige Einstellungen (Kategorien zusammenklappen), die aber nur dann benötigt werden wenn Sie die Ansichtsausgabe an Ihre Wünsche anpassen möchten.

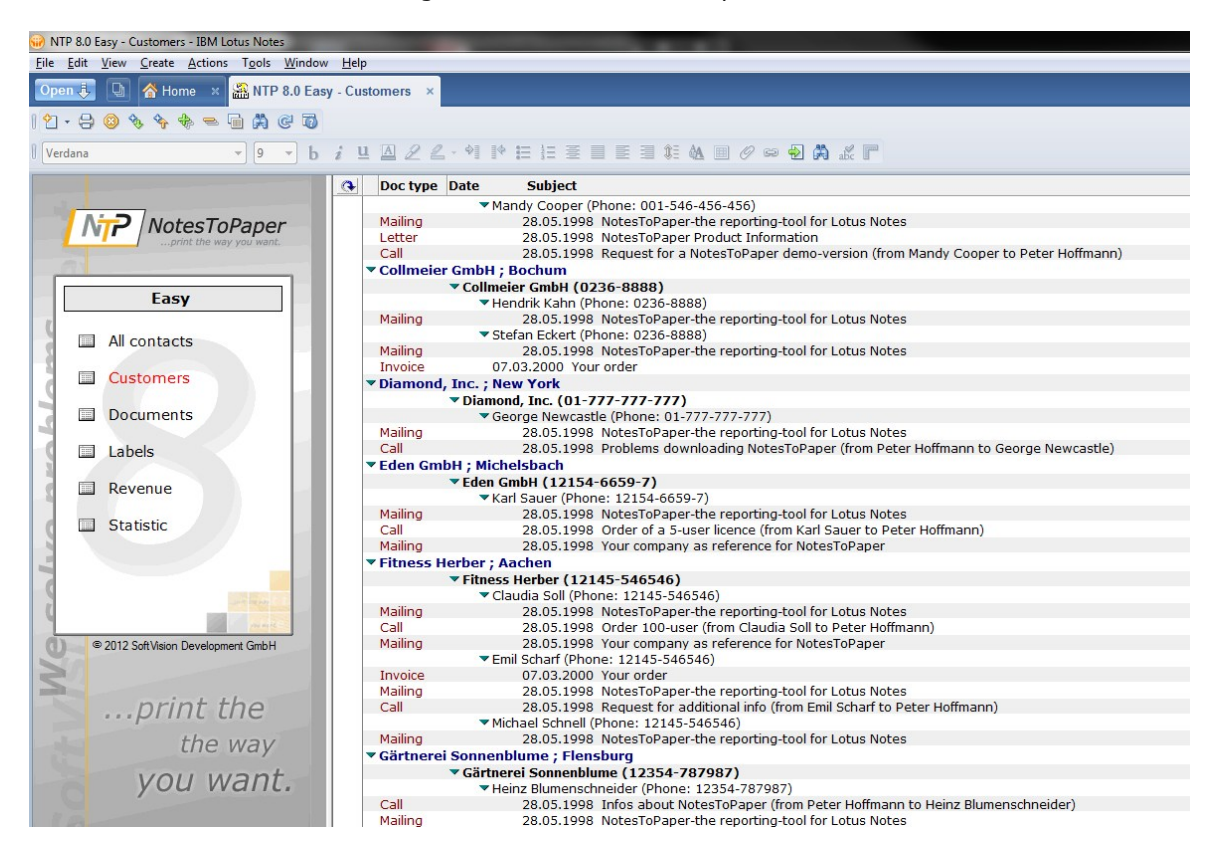

#### <span id="page-37-0"></span>**5.1.4 Ansicht "Documents"**

In der Ansicht "Documents" sehen Sie die Unterstützung von in der Ansicht angezeigten Icons, die ebenfalls über einen einfachen Klick im [Report-Manager](#page-27-0) deaktiviert werden kann.

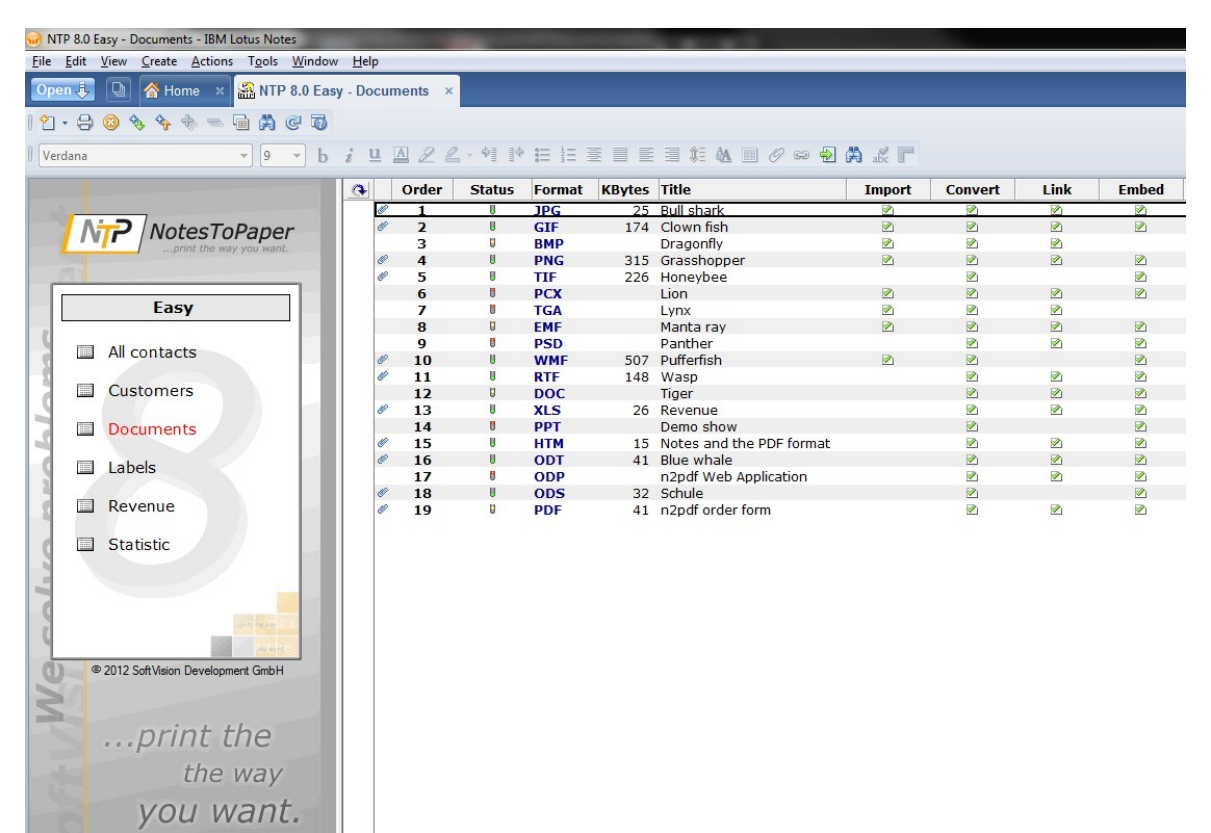

### <span id="page-38-0"></span>**5.1.5 Ansicht "Labels"**

Die Ansicht Labels zeigt die einfache Erzeugung von Etiketten mit NotesToPaper Easy. Sie müssen lediglich bei der Erzeugung des neuen [Reports](#page-27-0) den Reporttyp "Etikett" auswählen. Im Anschluss wird NotesToPaper Easy Etiketten aus den Dokumenten der Ansicht erstellen. Eine weitere Anpassung, wie Größe des Etiketts oder Anzahl und Aufbau, kann im Layout-Designer definiert werden. Sie können dort auch vordefnierte Etiketten namhafter Hersteller explizit auswählen.

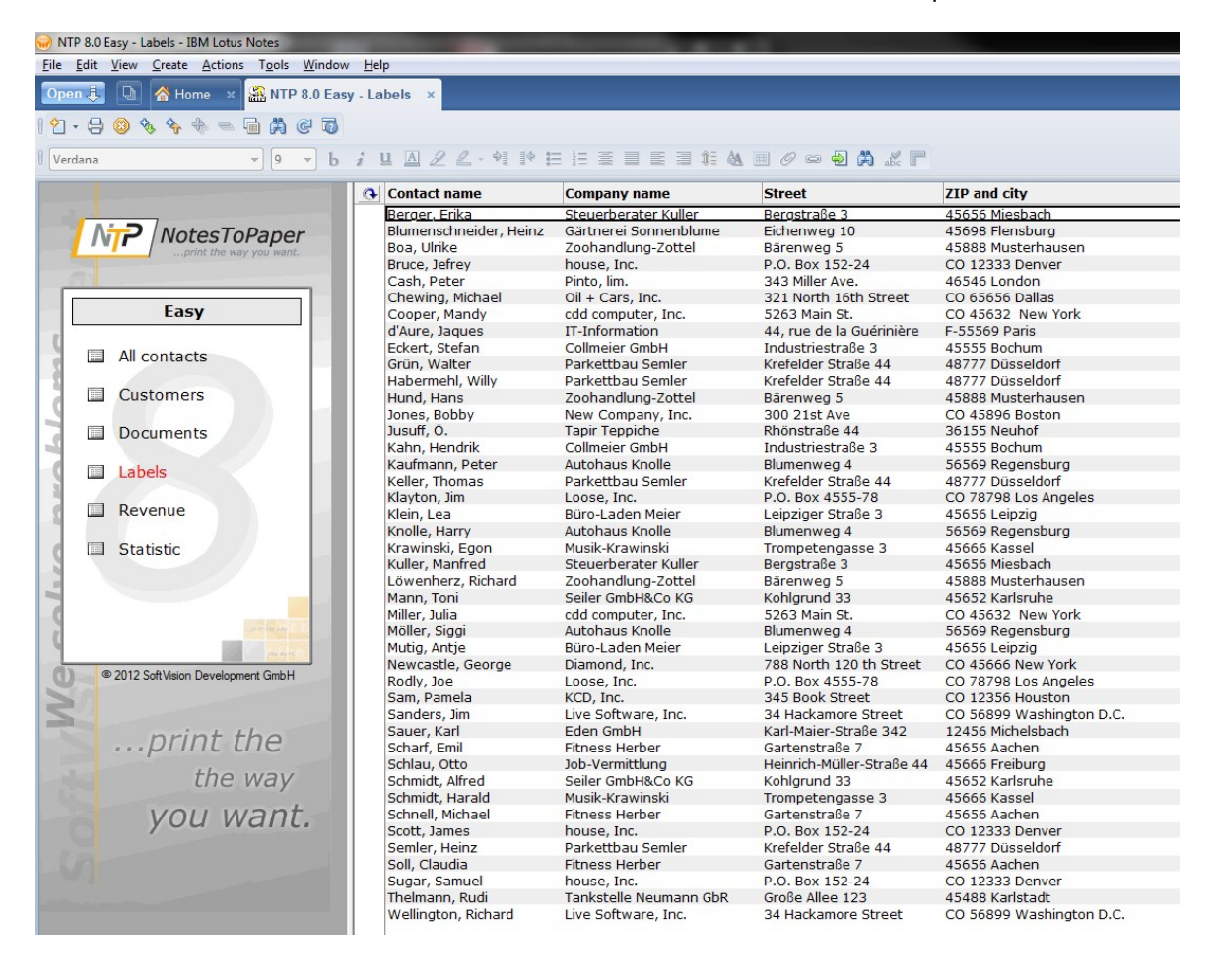

## <span id="page-39-0"></span>**5.1.6 Ansicht "Revenue"**

Die Ansicht "Revenue" zeigt die Unterstützung von Summenwerten in kategorisierten Anischten. Die Ausgabe der Summenwerte kann im [Report-Manager](#page-27-0) deaktiviert werden.

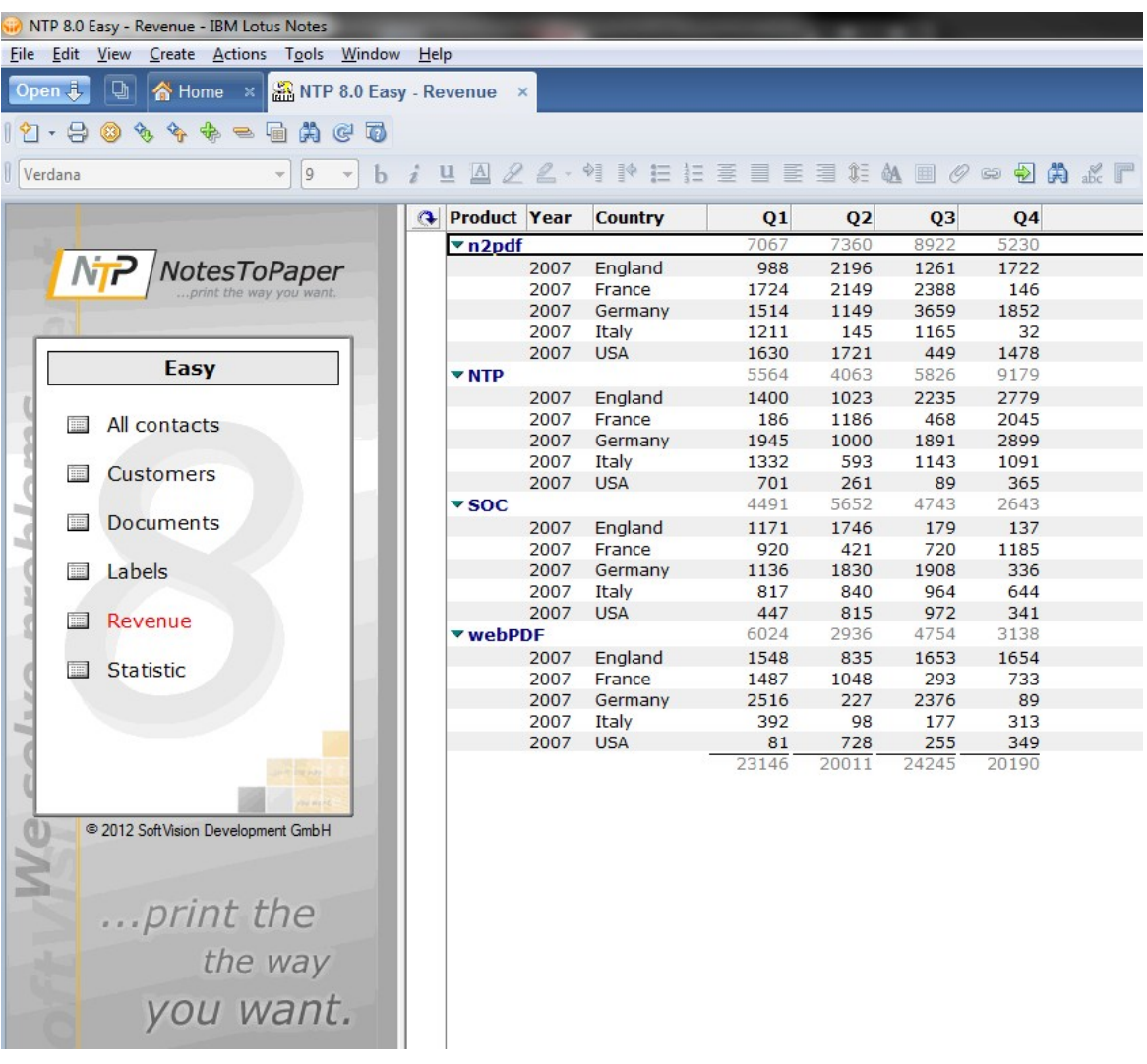

## <span id="page-40-0"></span>**5.1.7 Ansicht "Statistic"**

Die Ansicht "Statistic" zeigt mit einem vordefinierten Report die Möglichkeit zur automatisierten Erstellung von Diagrammen mit NotesToPaper Easy.

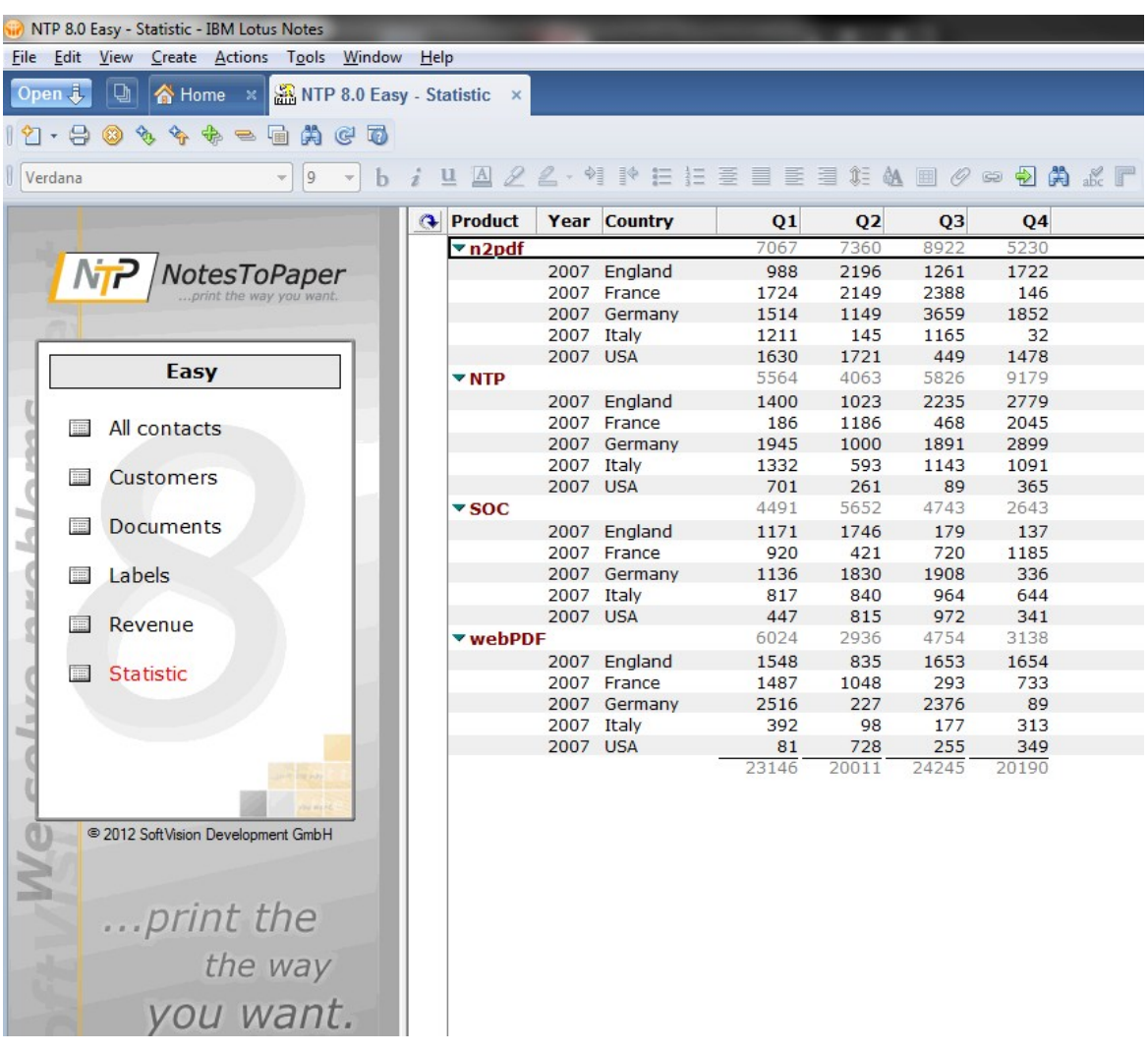